# **CA Agile Vision™**

# **Manuel d'implémentation Summer 2012**

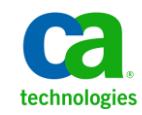

La présente documentation, qui inclut des systèmes d'aide et du matériel distribués électroniquement (ci-après nommés "Documentation"), vous est uniquement fournie à titre informatif et peut être à tout moment modifiée ou retirée par CA.

La présente Documentation ne peut être copiée, transférée, reproduite, divulguée, modifiée ou dupliquée, en tout ou partie, sans autorisation préalable et écrite de CA. La présente Documentation est confidentielle et demeure la propriété exclusive de CA. Elle ne peut pas être utilisée ou divulguée, sauf si (i) un autre accord régissant l'utilisation du logiciel CA mentionné dans la Documentation passé entre vous et CA stipule le contraire ; ou (ii) si un autre accord de confidentialité entre vous et CA stipule le contraire.

Nonobstant ce qui précède, si vous êtes titulaire de la licence du ou des produits logiciels décrits dans la Documentation, vous pourrez imprimer ou mettre à disposition un nombre raisonnable de copies de la Documentation relative à ces logiciels pour une utilisation interne par vous-même et par vos employés, à condition que les mentions et légendes de copyright de CA figurent sur chaque copie.

Le droit de réaliser ou de mettre à disposition des copies de la Documentation est limité à la période pendant laquelle la licence applicable du logiciel demeure pleinement effective. Dans l'hypothèse où le contrat de licence prendrait fin, pour quelque raison que ce soit, vous devrez renvoyer à CA les copies effectuées ou certifier par écrit que toutes les copies partielles ou complètes de la Documentation ont été retournées à CA ou qu'elles ont bien été détruites.

DANS LES LIMITES PERMISES PAR LA LOI APPLICABLE, CA FOURNIT LA PRÉSENTE DOCUMENTATION "TELLE QUELLE", SANS AUCUNE GARANTIE, EXPRESSE OU TACITE, NOTAMMENT CONCERNANT LA QUALITÉ MARCHANDE, L'ADÉQUATION À UN USAGE PARTICULIER, OU DE NON-INFRACTION. EN AUCUN CAS, CA NE POURRA ÊTRE TENU POUR RESPONSABLE EN CAS DE PERTE OU DE DOMMAGE, DIRECT OU INDIRECT, SUBI PAR L'UTILISATEUR FINAL OU PAR UN TIERS, ET RÉSULTANT DE L'UTILISATION DE CETTE DOCUMENTATION, NOTAMMENT TOUTE PERTE DE PROFITS OU D'INVESTISSEMENTS, INTERRUPTION D'ACTIVITÉ, PERTE DE DONNÉES OU DE CLIENTS, ET CE MÊME DANS L'HYPOTHÈSE OÙ CA AURAIT ÉTÉ EXPRESSÉMENT INFORMÉ DE LA POSSIBILITÉ DE TELS DOMMAGES OU PERTES.

L'utilisation de tout produit logiciel mentionné dans la Documentation est régie par le contrat de licence applicable, ce dernier n'étant en aucun cas modifié par les termes de la présente.

CA est le fabricant de la présente Documentation.

Le présent Système étant édité par une société américaine, vous êtes tenu de vous conformer aux lois en vigueur du Gouvernement des Etats-Unis et de la République française sur le contrôle des exportations des biens à double usage et aux autres réglementations applicables et ne pouvez pas exporter ou réexporter la documentation en violation de ces lois ou de toute autre réglementation éventuellement applicable au sein de l'Union Européenne.

Copyright © 2012 CA. Tous droits réservés. Tous les noms et marques déposées, dénominations commerciales, ainsi que tous les logos référencés dans le présent document demeurent la propriété de leurs détenteurs respectifs.

# **Produits CA Technologies référencés**

Cet ensemble de documentation référence les marques et les produits CA Technologies :

- CA Agile Vision™
- CA Product Vision
- CA Clarity PPM
- CA Software Change Manager

# **Support technique**

Pour une assistance technique en ligne et une liste complète des sites, horaires d'ouverture et numéros de téléphone, contactez le support technique à l'adresse [http://www.ca.com/worldwide.](http://www.ca.com/worldwide)

# **Table des matières**

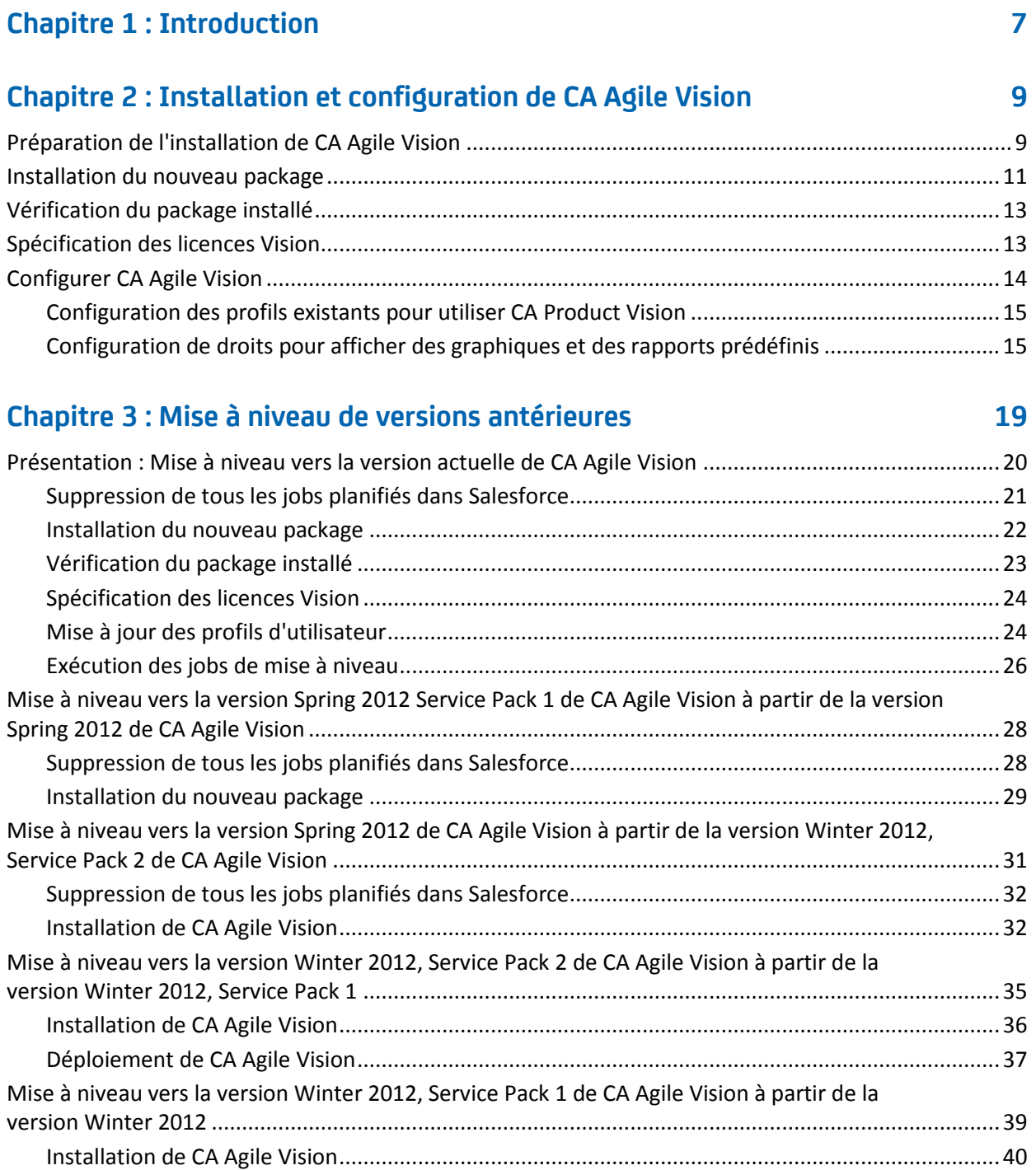

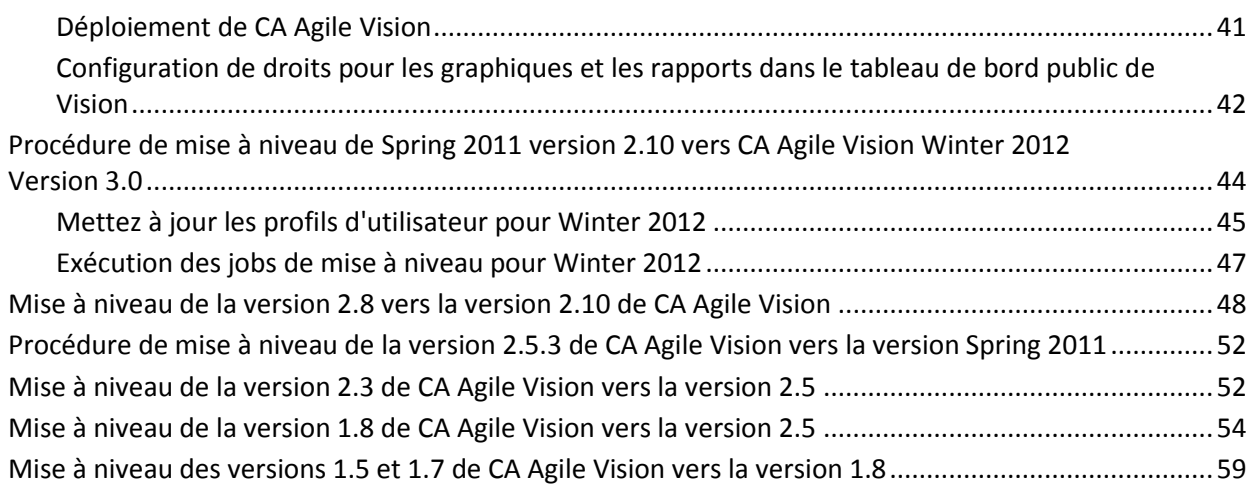

# **[Chapitre 4 : Modules d'extension CA Vision](#page-64-0) 65**

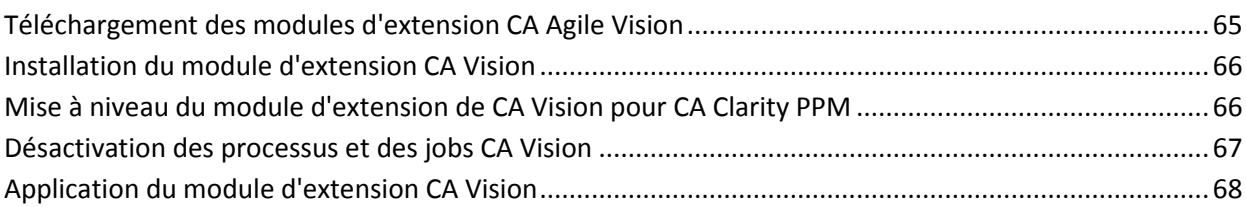

# <span id="page-6-0"></span>**Chapitre 1 : Introduction**

Bienvenue dans CA Agile Vision™. Les informations fournies dans ce document peuvent vous aider à prendre en main cette nouvelle version et vous guident dans les tâches suivantes :

- [Installation et configuration de CA Agile Vision](#page-8-0) (page 9)
- [Mise à niveau de versions antérieures](#page-18-0) (page 19)
- [Modules d'extension CA Vision](#page-64-0) (page 65)

# <span id="page-8-0"></span>**Chapitre 2 : Installation et configuration de CA Agile Vision**

Si vous installez CA Agile Vision pour la première fois dans une organisation Salesforce.com existante, suivez les instructions décrites dans les sections suivantes.

Si vous utilisez CA Agile Vision pour la première fois sans disposer d'une organisation Salesforce.com, contactez le support CA pour obtenir les informations d'identification et l'URL de CA Agile Vision.

**Remarque** : Lorsque vous effectuez l'installation dans une organisation Salesforce.com existante, vérifiez si vous disposez d'au moins une licence Salesforce Platform active. Si non, arrêtez l'installation et contactez le support Salesforce.com ou votre représentant commercial de CA Technologies. Sans licence Salesforce Platform, vous n'aurez pas le profil Platform standard requis pour terminer l'installation.

Ce chapitre traite des sujets suivants :

Préparation de l'i[nstallation de CA Agile Vision](#page-8-1) (page 9) [Installation du nouveau package](#page-10-0) (page 11) [Vérification du package installé](#page-12-0) (page 13) [Spécification des licences Vision](#page-12-1) (page 13) [Configurer CA Agile Vision](#page-13-0) (page 14)

### <span id="page-8-1"></span>**Préparation de l'installation de CA Agile Vision**

Avant d'installer CA Agile Vision, vérifiez que vous disposez d'une licence active pour Salesforce.com et créez les profils d'utilisateur requis.

Le tableau suivant indique les profils requis pour l'installation de CA Agile Vision, CA Product Vision ou des deux produits.

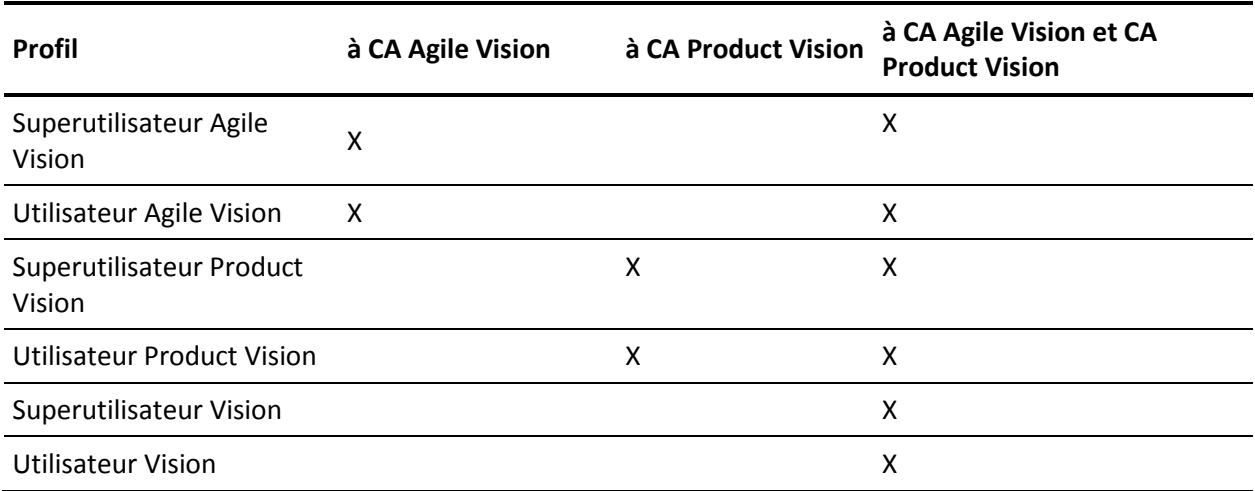

#### **Procédez comme suit:**

- 1. Connectez-vous à votre organisation Salesforce.com.
- 2. Cliquez sur le lien Setup pour accéder à la page Personal Setup de Salesforce.com.
- 3. Dans le menu Administration Setup, sélectionnez l'option Company Profile et accédez à la section Company Information.

La page Company Information apparaît.

- 4. Faites défilez la page jusqu'à la section User Licences et vérifiez que vous avez au moins une licence Salesforce Platform active. Si vous ne disposez d'aucune licence Salesforce Platform active, contactez le support Salesforce.com.
- 5. Dans le menu Administration Setup, sélectionnez l'option Manage Users et accédez à la section Profiles.

La page User Profiles s'affiche.

6. Créez les profils requis spécifiés dans le tableau précédent en copiant le profil d'utilisateur Standard Platform. Le profil d'utilisateur Platform standard est disponible uniquement si vous disposez d'au moins une licence Salesforce Platform active.

- 7. Activez Chatter en effectuant les opérations suivantes :
	- a. Dans le menu App Setup, cliquez sur le champ Customize et développezle, cliquez sur le champ Chatter et développez-le, puis cliquez sur Settings.
		- La page Chatter Settings apparaît.
	- b. Cliquez sur Modifier.
	- c. Dans la section Chatter Settings, sélectionnez la case Enable.
	- d. Cliquez sur Save.
- 8. Déconnectez-vous de l'organisation Salesforce.com.

### <span id="page-10-0"></span>**Installation du nouveau package**

Avant de commencer l'installation, déterminez si vous souhaitez installer le package dans l'environnement de production ou dans l'environnement de test.

Les étapes suivantes portent sur la connexion au site d'installation et sur l'installation du package.

Le tableau indique les niveaux d'accès pour chaque profil.

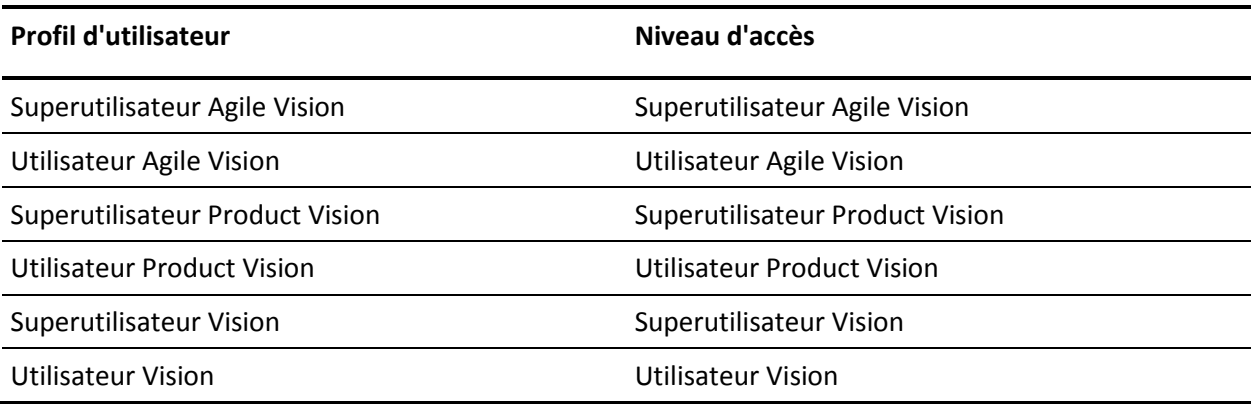

#### **Procédez comme suit:**

1. Connectez-vous en tant qu'administrateur système à l'une des URL suivantes :

#### **Environnement de production :**

https://login.salesforce.com/packaging/installPackage.apexp?p0=04tA000000 0JoGj

#### **Environnement de test :**

https://test.salesforce.com/packaging/installPackage.apexp?p0=04tA0000000 JoGj

2. Vérifiez les informations suivantes :

#### **Nom de la version**

Summer 2012

#### **Numéro de la version**

3.6

#### **Editeur**

CA Technologies

3. Cliquez sur Continuer.

La page de l'étape Approuver l'accès à l'API du package affiche.

4. Cliquez sur Next.

La page Choisir le niveau de sécurité affiche.

- 5. Sélectionnez l'option Paramètres de sécurité permettant de configurer les accès utilisateur en fonction du profil.
- 6. Définissez les niveaux d'accès pour chacun des profils comme mentionnés dans le tableau précédent.
- 7. Cliquez sur Next.
- 8. Cliquez sur Install.

La page Processing s'affiche en indiquant que votre demande est en cours de traitement. L'installation peut prendre plus de 30 minutes, selon la charge actuelle sur la plate-forme Force.com.

Lorsque l'installation est terminée, Salesforce.com envoie un courriel de confirmation d'installation réussie à l'adresse électronique que vous avez utilisée pour vous connecter.

## <span id="page-12-0"></span>**Vérification du package installé**

Après son installation, le nouveau package est automatiquement déployé. Vérifiez qu'il s'agit de la bonne version.

#### **Procédez comme suit:**

- 1. Connectez-vous à Salesforce.com en tant qu'administrateur système.
- 2. Dans la page d'accueil de CA Agile Vision ou CA Product Vision, cliquez sur Configuration.

La page Personal Setup s'ouvre dans Salesforce.com.

- 3. Dans le menu App Setup, sélectionnez Installed Packages.
- 4. Vérifiez que le package CA Technologies PPM, Version 3.6 est installé.

### <span id="page-12-1"></span>**Spécification des licences Vision**

Vérifiez que les licences de produit Vision qui conviennent sont activées. Par défaut, CA Agile Vision et CA Product Vision sont activés. Si vous avez acheté la licence pour l'un de ces produits uniquement, désactivez l'autre.

#### **Procédez comme suit:**

1. Entrez l'URL suivante dans la barre d'adresses de votre navigateur :

#### **Environnement de production**

https://ca-agile.na*xx*.visual.force.com/apex/PackageSettings

#### **Environnement de test**

https://ca-agile.csxx.visual.force.com/apex/PackageSettings

**xx**

Numéro d'instance de l'organisation dans laquelle les produits Vision sont installés. Pour connaître cette valeur, connectez-vous au produit et vérifiez la valeur de xx dans l'URL de la page d'accueil.

- 2. Sélectionnez l'une des options suivantes, puis cliquez sur Save.
	- Si vous disposez d'une licence uniquement pour CA Agile Vision, désactivez la case à cocher Product Vision.
	- Si vous disposez d'une licence uniquement pour CA Product Vision, désactivez la case à cocher Agile Vision.
	- Si vous disposez de licences pour CA Agile Vision et CA Product Vision, ne désactivez aucune des deux cases à cocher.

Vous avez maintenant spécifié les bonnes licences de produit Vision.

# <span id="page-13-0"></span>**Configurer CA Agile Vision**

Après avoir spécifié les licences, effectuez les opérations suivantes pour configurer CA Agile Vision.

#### **Procédez comme suit:**

- 1. Connectez-vous à CA Agile Vision à l'adresse suivante : https://cavision.cloudforce.com
- 2. Cliquez sur l'onglet Setup.

La page Personal Setup apparaît.

3. Dans le menu Administration Setup, sélectionnez l'option Manage Users et accédez à la section Profiles.

La page User Profiles s'affiche.

4. Cliquez sur le lien du nom du nouveau profil créé lors de la préparation de l'installation de CA Agile Vision.

La page de profil s'ouvre.

- 5. Faites défilez la page jusqu'à la section Custom App Settings et sélectionnez l'option par défaut pour Agile Vision Core.
- 6. Enregistrez les modifications.
- 7. Répétez les étapes 3 à 5 pour définir Agile Vision Core en tant qu'application par défaut pour chaque nouveau profil créé.

8. (Clients de CA Agile Vision uniquement). Introduisez l'URL suivante dans la barre d'adresses de votre fenêtre de navigation pour accéder à la page d'accueil de CA Agile Vision et planifier automatiquement vos jobs :

https://ca-agile.naxx.visual.force.com/apex/tophome

**xx**

Numéro d'instance de l'organisation dans laquelle les produits Vision sont installés.

Les jobs sont replanifiés automatiquement.

### <span id="page-14-0"></span>**Configuration des profils existants pour utiliser CA Product Vision**

Modifiez les profils d'utilisateur Salesforce.com pour fournir des autorisations de lecture ou d'écriture appropriées pour les objets CA Agile Vision ou CA Product Vision. Ces profils requièrent également les droits pour exécuter les pages Visualforce qui constituent l'application. Utilisez les profils que vous avez créés au début du processus d'installation pour déterminer les autorisations requises. Copiez sur les paramètres nécessaires.

Pour plus d'informations, consultez la documentation de la plate-forme Force.com.

### <span id="page-14-1"></span>**Configuration de droits pour afficher des graphiques et des rapports prédéfinis**

Les tableaux de bord publics de Vision requièrent la configuration de tous les profils. L'administrateur système doit configurer les profils pour que les utilisateurs puissent afficher les graphiques et les rapports disponibles dans les tableaux de bord d'Agile Vision ou de Product Vision.

#### **Procédez comme suit:**

- 1. Connectez-vous en tant qu'administrateur système et cliquez sur Setup.
- 2. Cliquez sur Dashboards et ouvrez un tableau de bord de Vision, par exemple le tableau de bord d'Agile Vision.
- 3. Cliquez sur Modifier.

Une page s'ouvre. Elle contient les options permettant de modifier le tableau de bord.

- 4. Saisissez l'étoile (\*) dans le champ *View dashboard as* pour filtrer tous les utilisateurs actifs. Sélectionnez un ID d'utilisateur sans droits d'administrateur.
- 5. Cliquez sur la flèche vers le bas située à côté du champ View Dashboard et sélectionnez Run as logged-in user.
- 6. Cliquez sur OK, puis sur Save.
- 7. Configurez les profils Platform de Salesforce comme l'indiquent les tableaux que vous trouverez après ces étapes.
	- a. Revenez à la page Setup et développez Manage Users and Profiles.
	- b. Cliquez sur le nom d'un profil, puis sur Edit.
		- Superutilisateur Vision
		- Utilisateur Vision
		- Superutilisateur Agile Vision
		- Utilisateur Agile Vision
		- Superutilisateur Product Vision
		- Utilisateur Product Vision
	- c. Accédez à Administrative Permission et activez, ou désactivez, les autorisations selon les valeurs du tableau ci-après.
	- d. Faites défiler jusqu'à afficher General User Permissions et activez, ou désactivez, les autorisations selon les valeurs indiquées dans le tableau suivant.
	- e. Cliquez sur Save et répétez ces étapes pour chaque profil requis.

Lorsque vous affectez un profil à un ID d'utilisateur, l'utilisateur reçoit l'autorisation d'accéder aux graphiques et aux rapports dans le tableau de bord public de Vision. Les opérations que l'utilisateur peut effectuer (affichage, modification, clonage, etc.) varient selon les droits associés au profil.

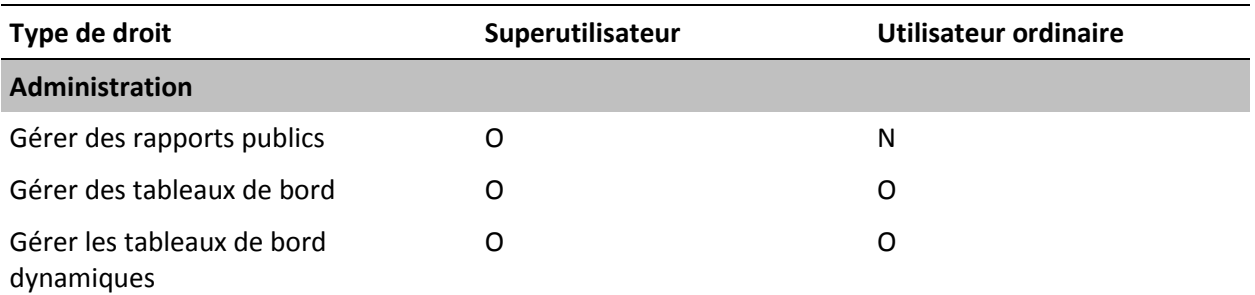

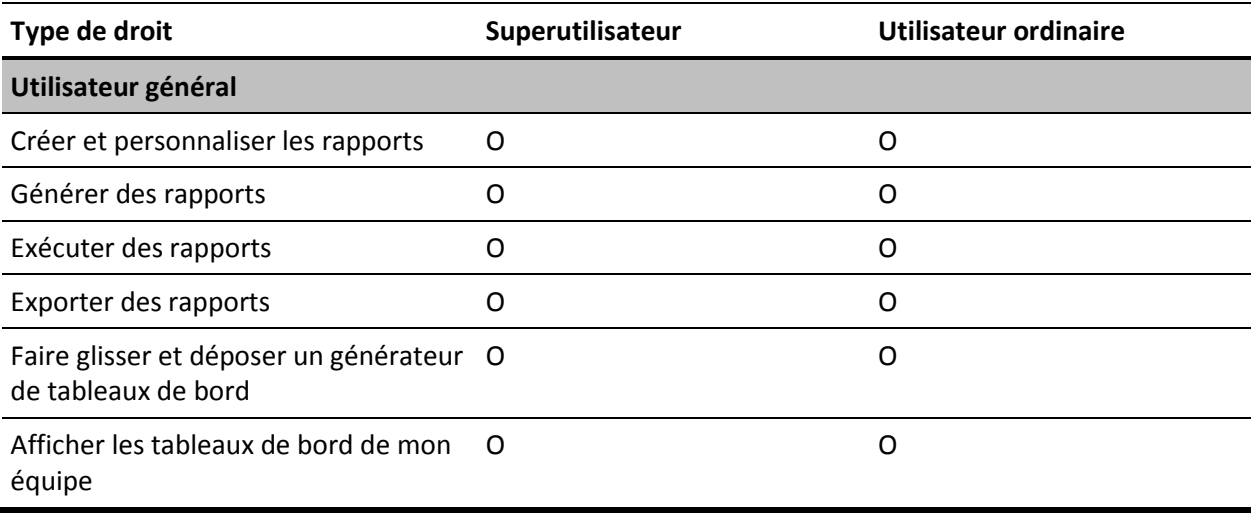

# <span id="page-18-0"></span>**Chapitre 3 : Mise à niveau de versions antérieures**

Utilisez les informations figurant dans les sections suivantes afin de mettre à niveau sur la version actuelle.

Si vous procédez à la mise à niveau d'une version précédente à la nouvelle version, prenez en compte ce qui suit :

- Si vous disposez de licences pour CA Agile Vision ou CA Product Vision que vous intégrez à d'autres produits comme CA Clarity PPM, mettez à niveau simultanément les produits CA Vision et les modules d'extension CA Vision.
- Mettez à niveau dans l'ordre séquentiel, sans ignorer des versions. Par exemple, si Winter 2012 est actuellement installé, mettez à niveau sur Spring 2012 avant de mettre à niveau sur Summer 2012.

Ce chapitre traite des sujets suivants :

[Présentation : Mise à niveau vers la version actuelle de CA Agile Vision](#page-19-0) (page 20) [Mise à niveau vers la version Spring 2012 Service Pack 1 de CA](#page-27-0) Agile Vision à [partir de la version Spring 2012 de CA Agile Vision](#page-27-0) (page 28) [Mise à niveau vers la version Spring 2012 de CA Agile Vision à partir de la](#page-30-0)  [version Winter 2012, Service Pack 2 de CA Agile Vision](#page-30-0) (page 31) [Mise à niveau vers la version Winter 2012, Service Pack 2 de CA Agile Vision à](#page-33-0)  [partir de la version Winter 2012, Service Pack 1](#page-33-0) (page 34) [Mise à niveau vers la version Winter 2012, Service Pack 1 de CA Agile Vision à](#page-38-0)  [partir de la version Winter 2012](#page-38-0) (page 39) [Procédure de mise à niveau de Spring 2011 version 2.10 vers CA Agile Vision](#page-43-0)  [Winter 2012 Version 3.0](#page-43-0) (page 44) [Mise à niveau de la version 2.8 vers la version 2.10 de CA Agile Vision](#page-47-0) (page 48) [Procédure de mise à niveau de la version 2.5.3 de CA Agile Vision](#page-51-0) vers la version [Spring 2011](#page-51-0) (page 52) [Mise à niveau de la version 2.3 de CA Agile Vision vers la version 2.5](#page-51-1) (page 52) [Mise à niveau de la version 1.8 de CA Ag](#page-53-0)ile Vision vers la version 2.5 (page 54) [Mise à niveau des versions 1.5 et 1.7 de CA Agile Vision vers la version 1.8](#page-58-0) (page 59)

# <span id="page-19-0"></span>**Présentation : Mise à niveau vers la version actuelle de CA Agile Vision**

Ce scénario indique comment un utilisateur de Salesforce.com possédant des droits d'administrateur système peut mettre à niveau CA Agile Vision vers la nouvelle version. Dans ce scénario, vous mettez à niveau vers Summer 2012. La mise à niveau inclut l'installation et le déploiement du package et la configuration des profils d'utilisateur et des objets pour les nouvelles fonctionnalités.

Le graphique suivant décrit la mise à niveau, par l'administrateur, de CA Agile Vision vers la version la plus récente.

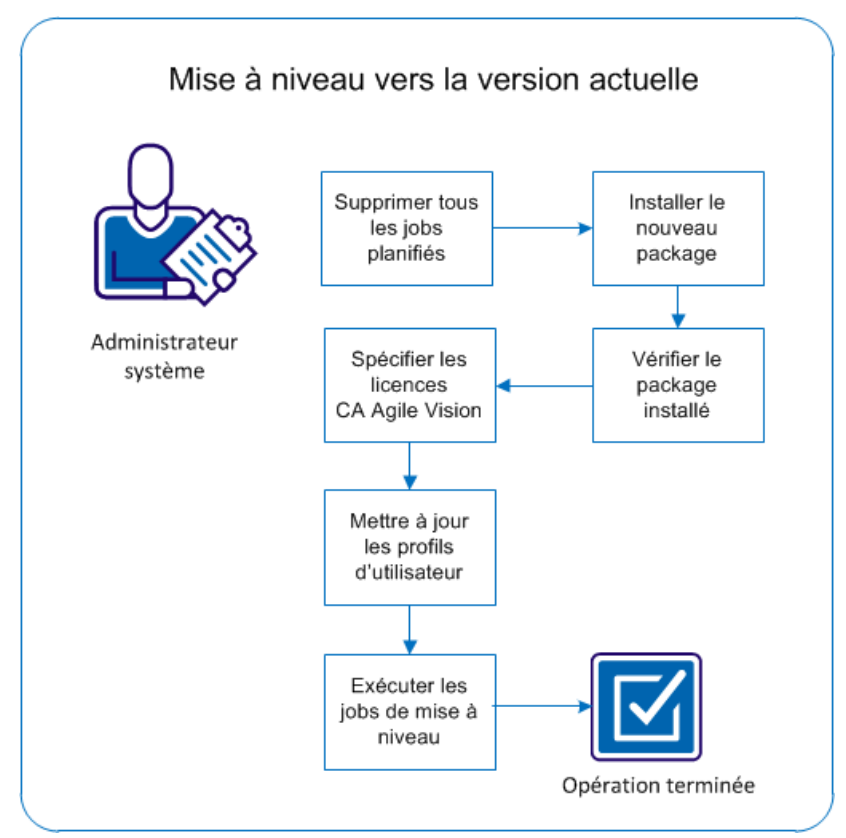

Procédure de mise à niveau de CA Agile Vision :

- 1. [Suppression de tous les jobs planifiés](#page-20-0) (page 21)
- 2. [Installation du nouveau package](#page-10-0) (page 11)
- 3. [Vérification du package installé](#page-12-0) (page 13)
- 4. [Spécification des licences Vision](#page-12-1) (page 13)
- 5. [Mise à jour des profils d'utilisat](#page-23-1)eur (page 24)
- 6. [Exécutez les jobs de mise à niveau.](#page-25-0) (page 26)

### <span id="page-20-0"></span>**Suppression de tous les jobs planifiés dans Salesforce**

Avant de mettre à niveau vers la nouvelle version, supprimez tous les jobs planifiés dans Salesforce. La suppression des jobs planifiés permet d'assurer la bonne mise à niveau du produit.

#### **Procédez comme suit:**

- 1. Connectez-vous à Salesforce.com en tant qu'administrateur système.
- 2. Cliquez sur le lien Setup.

La page Personal Setup apparaît.

- 3. Dans la section Administration Setup, développez Monitoring, Scheduled Jobs.
- 4. Supprimez les jobs suivants, s'ils existent :
	- Chart data point generation for User Story Completion Status
	- Daily Chart data point generation for Release
	- Daily chart data point generation for Requirement
	- Daily Chart data point generation for Sprint
	- Daily update External Id for all objects
	- Requirements trend calculation
- 5. Retournez sur la page Personal Setup.

Vous pouvez à présent installer le nouveau package.

### <span id="page-21-0"></span>**Installation du nouveau package**

Avant de commencer l'installation, déterminez si vous souhaitez installer le package dans l'environnement de production ou dans l'environnement de test.

Le tableau indique les niveaux d'accès pour chaque profil.

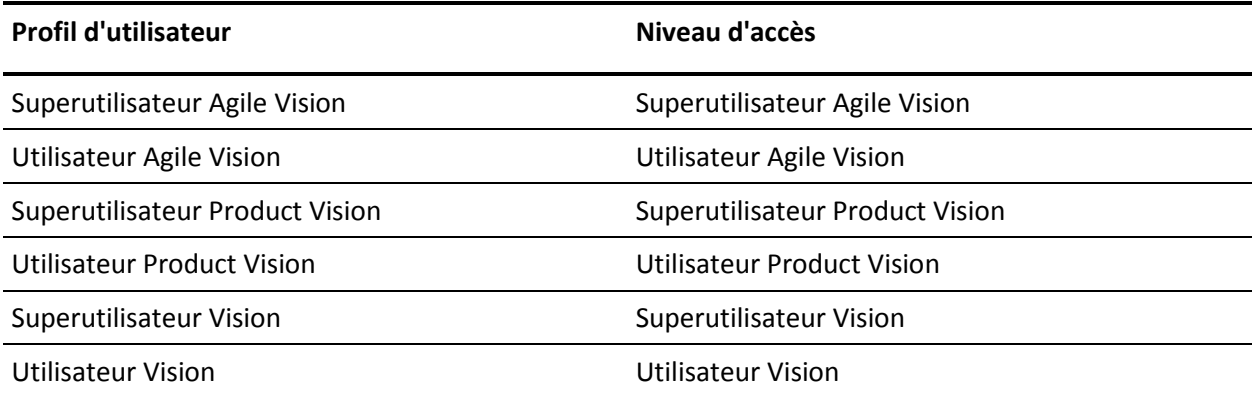

#### **Procédez comme suit:**

1. Connectez-vous en tant qu'administrateur système à l'une des URL suivantes :

#### **Environnement de production**

https://login.salesforce.com/packaging/installPackage.apexp?p0=04tA000000 0JoGj

#### **Environnement de test**

https://test.salesforce.com/packaging/installPackage.apexp?p0=04tA0000000 JoGj

2. Vérifiez les informations suivantes :

#### **Nom de la version**

Summer 2012

#### **Numéro de la version**

3.6

#### **Editeur**

CA Technologies

3. Cliquez sur Continuer.

La page Gérer les conflits de nom de composant s'affiche.

4. Sélectionnez Bloquer l'installation et lister les conflits, puis cliquez sur Suivant.

La page de l'étape Approuver l'accès à l'API du package affiche.

5. Cliquez sur Next.

La page Choisir le niveau de sécurité affiche.

- 6. Sélectionnez l'option Paramètres de sécurité permettant de configurer les accès utilisateur en fonction du profil.
- 7. Définissez les niveaux d'accès pour chacun des profils comme spécifié dans le tableau précédent.
- 8. Cliquez sur Next.
- 9. Cliquez sur Install.

La page Processing s'affiche en indiquant que votre demande est en cours de traitement. L'installation peut prendre plus de 30 minutes, selon la charge actuelle sur la plate-forme Force.com.

Lorsque l'installation est terminée, Salesforce.com envoie un courriel de confirmation d'installation à l'adresse électronique que vous avez utilisée pour vous connecter.

### <span id="page-22-0"></span>**Vérification du package installé**

Après son installation, le nouveau package est automatiquement déployé. Vérifiez qu'il s'agit de la bonne version.

#### **Procédez comme suit:**

- 1. Connectez-vous à Salesforce.com en tant qu'administrateur système.
- 2. Dans la page d'accueil de CA Agile Vision ou CA Product Vision, cliquez sur Configuration.

La page Personal Setup s'ouvre dans Salesforce.com.

- 3. Dans le menu App Setup, sélectionnez Installed Packages.
- 4. Vérifiez que le package CA Technologies PPM, Version 3.6 est installé.

**Remarque :** La date de l'installation n'est pas mise à jour. La date d'installation initiale s'affiche.

### <span id="page-23-0"></span>**Spécification des licences Vision**

Vérifiez que les licences de produit Vision qui conviennent sont activées. Par défaut, CA Agile Vision et CA Product Vision sont activés. Si vous avez acheté la licence pour l'un de ces produits uniquement, désactivez l'autre.

#### **Procédez comme suit:**

1. Entrez l'URL suivante dans la barre d'adresses de votre navigateur :

#### **Environnement de production**

https://ca-agile.na*xx*.visual.force.com/apex/PackageSettings

#### **Environnement de test**

https://ca-agile.csxx.visual.force.com/apex/PackageSettings

**xx**

Numéro d'instance de l'organisation dans laquelle les produits Vision sont installés. Pour connaître cette valeur, connectez-vous au produit et vérifiez la valeur de xx dans l'URL de la page d'accueil.

- 2. Sélectionnez l'une des options suivantes, puis cliquez sur Save.
	- Si vous disposez d'une licence uniquement pour CA Agile Vision, désactivez la case à cocher Product Vision.
	- Si vous disposez d'une licence uniquement pour CA Product Vision, désactivez la case à cocher Agile Vision.
	- Si vous disposez de licences pour CA Agile Vision et CA Product Vision, ne désactivez aucune des deux cases à cocher.

Vous avez maintenant spécifié les bonnes licences de produit Vision.

### <span id="page-23-1"></span>**Mise à jour des profils d'utilisateur**

Mettez à jour les profils d'utilisateur spécifiés pour assurer que tous les utilisateurs ont accès au graphique Statut d'achèvement de la user story. Le tableau suivant indique les autorisations relatives aux objets personnalisés que vous devez ajouter ou supprimer pour chaque profil.

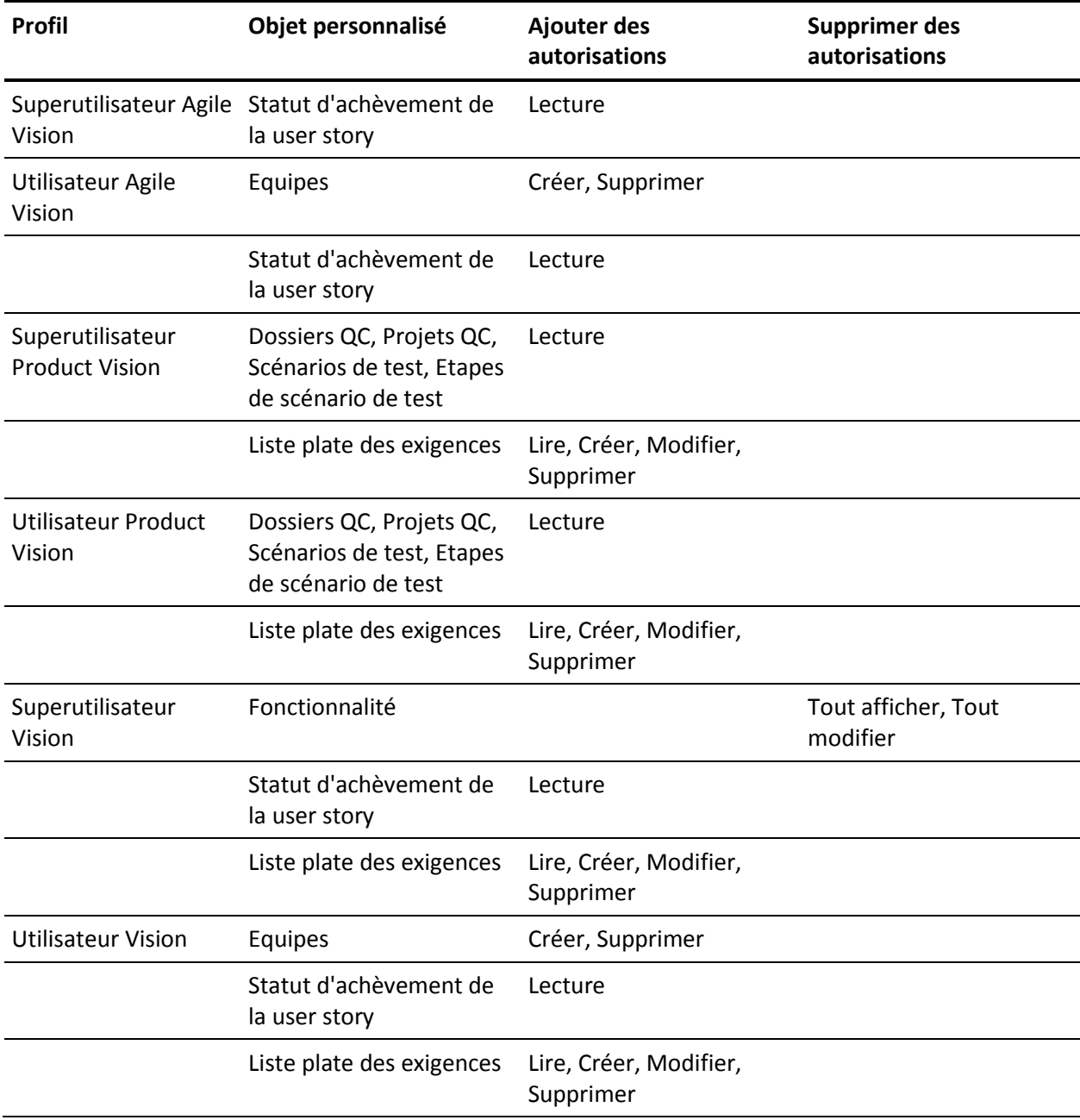

#### **Procédez comme suit:**

- 1. Connectez-vous en tant qu'administrateur à l'URL suivante : https://cavision.cloudforce.com
- 2. Cliquez sur Setup (configuration).
- 3. Dans Administration Setup, cliquez sur Manage users, puis sur Profiles.
- 4. Mettez à jour chaque profil en procédant comme suit :
	- a. Cliquez sur l'option Edit située à côté de chacun des profils suivants :
		- Superutilisateur Agile Vision
		- Utilisateur Agile Vision
		- Superutilisateur Vision
		- Utilisateur Vision
	- b. Faites défiler jusqu'à la section Custom Object Permissions de chaque profil et ajoutez ou supprimez les autorisations comme indiqué dans le tableau précédent.

Les utilisateurs de Salesforce.com qui utilisent ces profils peuvent maintenant accéder au graphique User Story Completion Status (Statut d'achèvement de la user story).

### <span id="page-25-0"></span>**Exécution des jobs de mise à niveau**

Exécutez les jobs de mise à niveau pour migrer vos données existantes pour les nouvelles fonctionnalités dans la version Summer 2012.

#### **Procédez comme suit:**

1. Connectez-vous en tant qu'administrateur à l'URL suivante :

#### **Environnement de production**

https://cavision.cloudforce.com

#### **Environnement de test**

https: //test.salesforce.com

2. Cliquez sur Setup (configuration).

La page Personal Setup de Salesforce.com s'affiche.

3. Cliquez sur l'ID d'utilisateur avec lequel vous vous êtes connecté et sélectionnez Developer Console dans la liste déroulante.

- 4. Cliquez sur l'onglet Journaux.
- 5. Copiez les instructions suivantes dans le champ Execute : Database.executeBatch(new ca agile.ProductMigrationJob()); Database.executeBatch(new ca agile.TaskMigrationJob());
- 6. Cliquez sur Execute.
- 7. Retournez sur la page Personal Setup.
- 8. Accédez à la section Administration Setup.
- 9. Développez Monitoring, Apex Jobs pour surveiller la progression des jobs soumis.

Lorsque les jobs sont terminés, vos données sont migrées vers la version Summer 2012 de CA Agile Vision ou de CA Product Vision. Salesforce.com envoie un courriel dont l'objet est "Migration des données de Summer 2012 CA Vision Terminée" à l'adresse électronique de l'utilisateur que vous avez utilisé pour vous connecter.

**Remarque :** Si vous ne recevez pas le courriel, vérifiez votre dossier Courrier indésirable.

Vous avez correctement mis à niveau CA Agile Vision ou CA Product Vision sur la version Summer 2012. Les utilisateurs peuvent profiter des nouvelles fonctionnalités et améliorations.

# <span id="page-27-0"></span>**Mise à niveau vers la version Spring 2012 Service Pack 1 de CA Agile Vision à partir de la version Spring 2012 de CA Agile Vision**

Cette section porte sur la mise à niveau d'une instance Spring 2012 Service Pack1 de CA Agile Vision à partir d'une version Spring 2012.

**Important :** Mettez à niveau vers la version Spring 2012 Service Pack1 de CA Agile Vision en même temps que vous mettez à niveau vers CA Product Vision et le module d'extension de CA Agile Vision pour CA Clarity PPM. Effectuez les mises à niveau et assurez-vous que les niveaux de version sont identiques.

**Obligatoire :** Mise à niveau à partir de la version Winter 2012. Si vous utilisez une version antérieure, mettez à niveau vers la version Winter 2012 avant de mettre à niveau vers la nouvelle version.

Lors de la mise à niveau de CA Agile Vision, l'administrateur doit effectuer plusieurs tâches de préparation, de mise à niveau et de déploiement. Les tâches principales pour le processus de mise à niveau incluent les tâches suivantes.

#### **Procédez comme suit:**

- 1. Connectez-vous à Salesforce.com en tant qu'administrateur système.
- 2. Suppression de tous les jobs planifiés dans Salesforce
- 3. Installation du nouveau package

### <span id="page-27-1"></span>**Suppression de tous les jobs planifiés dans Salesforce**

Avant de mettre à niveau vers la nouvelle version, supprimez tous les jobs planifiés dans Salesforce. La suppression des jobs planifiés permet d'assurer la bonne mise à niveau du produit.

#### **Procédez comme suit:**

- 1. Connectez-vous à Salesforce.com en tant qu'administrateur système.
- 2. Cliquez sur le lien Setup.

La page Personal Setup apparaît.

- 3. Dans la section Administration Setup, développez Monitoring, Scheduled Jobs.
- 4. Supprimez les jobs suivants, s'ils existent :
	- Chart data point generation for User Story Completion Status
	- Daily Chart data point generation for Release
	- Daily chart data point generation for Requirement
	- Daily Chart data point generation for Sprint
	- Daily update External Id for all objects
	- Requirements trend calculation
- 5. Retournez sur la page Personal Setup.

Vous pouvez à présent installer le nouveau package.

### <span id="page-28-0"></span>**Installation du nouveau package**

Avant de commencer l'installation, déterminez si vous souhaitez installer le package dans l'environnement de production ou dans l'environnement de test.

Les étapes suivantes portent sur la connexion au site d'installation et sur l'installation du package. Lorsque l'installation est terminée, Salesforce.com envoie un courriel de confirmation d'installation à l'adresse électronique que vous avez utilisée pour vous connecter.

Le tableau indique les niveaux d'accès pour chaque profil.

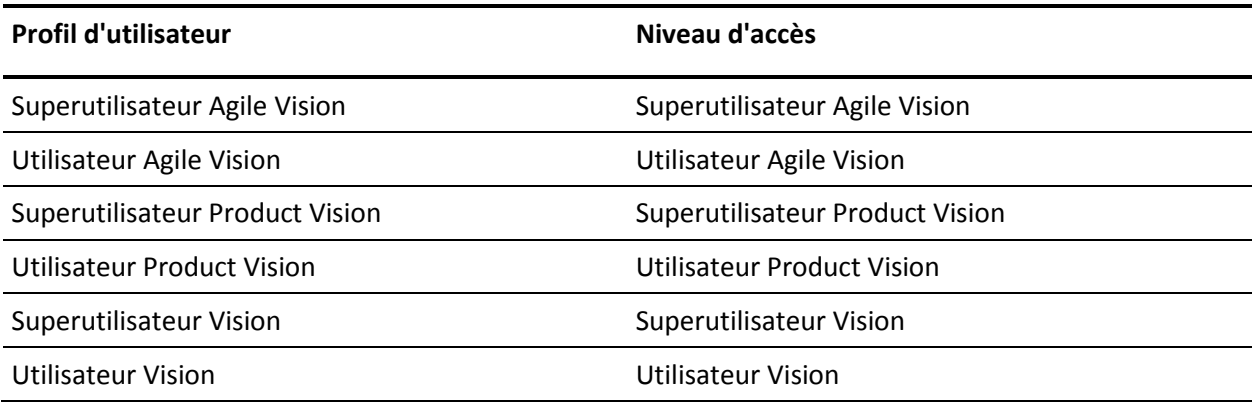

#### **Procédez comme suit:**

1. Connectez-vous en tant qu'administrateur à l'une des URL suivantes :

#### **Environnement de production :**

https://login.salesforce.com/packaging/installPackage.apexp?p0=04tA000000 0JlAS

#### **Environnement de test :**

https://test.salesforce.com/packaging/installPackage.apexp?p0=04tA0000000 JlAS

2. Vérifiez les informations suivantes :

#### **Nom de la version**

Spring 2012 D1

#### **Numéro de la version**

3.5

#### **Editeur**

CA Technologies

3. Cliquez sur Continuer.

La page Gérer les conflits de nom de composant s'affiche.

4. Sélectionnez Bloquer l'installation et lister les conflits, puis cliquez sur Suivant.

La page de l'étape Approuver l'accès à l'API du package affiche.

- 5. Définissez des autorisations relatives aux objets étendus.
- 6. Sélectionnez les autorisations Lecture, Création et Modification pour tous les objets.
- 7. Cliquez sur Next.

La page Choisir le niveau de sécurité affiche.

- 8. Sélectionnez l'option Paramètres de sécurité permettant de configurer les accès utilisateur en fonction du profil.
- 9. Définissez les niveaux d'accès pour chacun des profils comme mentionnés dans le tableau précédent.
- 10. Cliquez sur Next.

11. Cliquez sur Install.

La page Processing s'affiche en indiquant que votre demande est en cours de traitement. L'installation peut prendre plus de 30 minutes, selon la charge actuelle sur la plate-forme Force.com.

# <span id="page-30-0"></span>**Mise à niveau vers la version Spring 2012 de CA Agile Vision à partir de la version Winter 2012, Service Pack 2 de CA Agile Vision**

Cette section porte sur la mise à niveau d'une instance Spring 2012 de CA Agile Vision à partir d'une version Winter 2012, Service Pack 2.

**Important :** Mettez à niveau vers la version Spring 2012 de CA Agile Vision en même temps que vous mettez à niveau vers CA Product Vision et le module d'extension de CA Agile Vision pour CA Clarity PPM. Effectuez les mises à niveau et assurez-vous que les niveaux de version sont identiques.

**Obligatoire :** Mise à niveau à partir de la version Winter 2012. Si vous utilisez une version antérieure, mettez à niveau vers la version Winter 2012 avant de mettre à niveau vers la nouvelle version.

Lors de la mise à niveau de CA Agile Vision, l'administrateur doit effectuer plusieurs tâches de préparation, de mise à niveau et de déploiement. Les tâches principales pour le processus de mise à niveau incluent les tâches suivantes.

#### **Procédez comme suit:**

- 1. Connectez-vous à Salesforce.com en tant qu'administrateur système.
- 2. Suppression de tous les jobs planifiés dans Salesforce
- 3. Installation du nouveau package

### <span id="page-31-0"></span>**Suppression de tous les jobs planifiés dans Salesforce**

Avant de mettre à niveau vers la nouvelle version, supprimez tous les jobs planifiés dans Salesforce. La suppression des jobs planifiés permet d'assurer la bonne mise à niveau du produit.

#### **Procédez comme suit:**

- 1. Connectez-vous à Salesforce.com en tant qu'administrateur système.
- 2. Cliquez sur le lien Setup.

La page Personal Setup apparaît.

- 3. Dans la section Administration Setup, développez Monitoring, Scheduled Jobs.
- 4. Supprimez les jobs suivants, s'ils existent :
	- Chart data point generation for User Story Completion Status
	- Daily Chart data point generation for Release
	- Daily chart data point generation for Requirement
	- Daily Chart data point generation for Sprint
	- Daily update External Id for all objects
	- Requirements trend calculation
- 5. Retournez sur la page Personal Setup.

Vous pouvez à présent installer le nouveau package.

### <span id="page-31-1"></span>**Installation de CA Agile Vision**

Avant de commencer l'installation, déterminez si vous souhaitez installer le package dans l'environnement de production ou dans l'environnement de test.

Les étapes suivantes portent sur la connexion au site d'installation et sur l'installation du package. Lorsque l'installation est terminée, Salesforce.com envoie un courriel de confirmation d'installation à l'adresse électronique que vous avez utilisée pour vous connecter.

#### Le tableau indique les niveaux d'accès pour chaque profil.

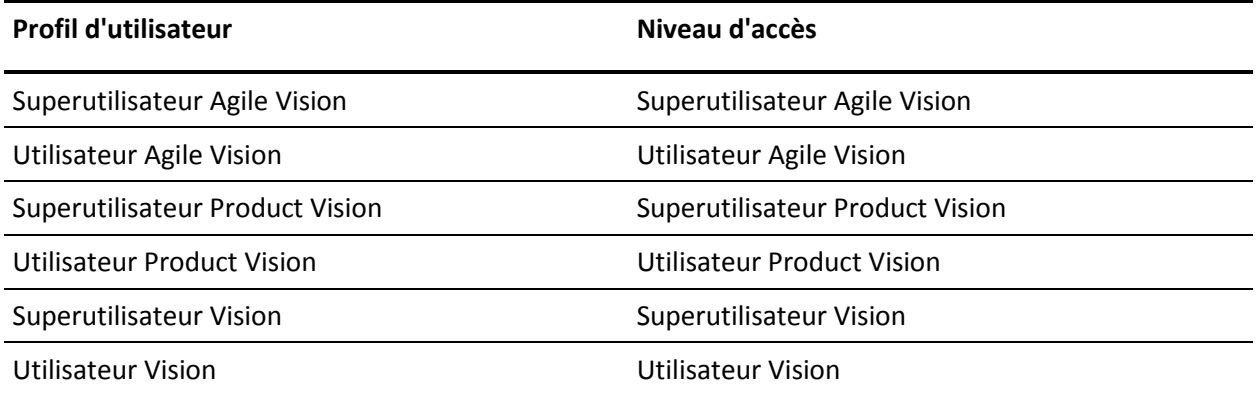

#### **Procédez comme suit:**

1. Connectez-vous en tant qu'administrateur à l'une des URL suivantes :

#### **Environnement de production :**

https://login.salesforce.com/packaging/installPackage.apexp?p0=04tA000000 0JlAS

#### **Environnement de test :**

https://test.salesforce.com/packaging/installPackage.apexp?p0=04tA0000000 JlAS

2. Vérifiez les informations suivantes :

#### **Nom de la version**

Spring 2012

#### **Numéro de la version**

3.4

#### **Editeur**

CA Technologies

3. Cliquez sur Continuer.

La page Gérer les conflits de nom de composant s'affiche.

4. Sélectionnez Bloquer l'installation et lister les conflits, puis cliquez sur Suivant.

La page de l'étape Approuver l'accès à l'API du package affiche.

- 5. Définissez des autorisations relatives aux objets étendus.
- 6. Sélectionnez les autorisations Lecture, Création et Modification pour tous les objets.
- 7. Cliquez sur Next.

La page Choisir le niveau de sécurité affiche.

- 8. Sélectionnez l'option Paramètres de sécurité permettant de configurer les accès utilisateur en fonction du profil.
- 9. Définissez les niveaux d'accès pour chacun des profils comme mentionnés dans le tableau précédent.
- 10. Cliquez sur Next.
- <span id="page-33-0"></span>11. Cliquez sur Install.

La page Processing s'affiche en indiquant que votre demande est en cours de traitement. L'installation peut prendre plus de 30 minutes, selon la charge actuelle sur la plate-forme Force.com.

# **Mise à niveau vers la version Winter 2012, Service Pack 2 de CA Agile Vision à partir de la version Winter 2012, Service Pack 1**

Cette section porte sur la mise à niveau d'une instance Winter 2012, Service Pack 2 de CA Agile Vision à partir d'une version Winter 2012, Service Pack 1.

**Important :** Mettez à niveau vers CA Agile Vision Winter 2012, Service Pack 2 en même temps que vous mettez à niveau vers CA Product Vision et le module d'extension de CA Agile Vision pour CA Clarity PPM. Terminez les mises à niveau et assurez-vous que les niveaux de version sont identiques.

**Obligatoire :** Mettez à niveau à partir de la version Winter 2012.

Lors de la mise à niveau de CA Agile Vision, l'administrateur doit effectuer plusieurs tâches de préparation, de mise à niveau et de déploiement. Les tâches principales pour le processus de mise à niveau incluent les tâches suivantes.

#### **Procédez comme suit:**

- 1. Connectez-vous à Salesforce.com en tant qu'administrateur système.
- 2. Installez [CA Agile Vision Winter 2012, Service Pack 2](#page-35-0) (page 36).
- 3. [Déployez le package](#page-36-0) (page 37).

### <span id="page-35-0"></span>**Installation de CA Agile Vision**

Pour commencer l'installation, supprimez les jobs existants et connectez-vous au site Web.

Le tableau suivant spécifie le niveau d'accès à affecter à chaque profil d'utilisateur. Suivez les étapes suivantes pour définir le niveau d'accès :

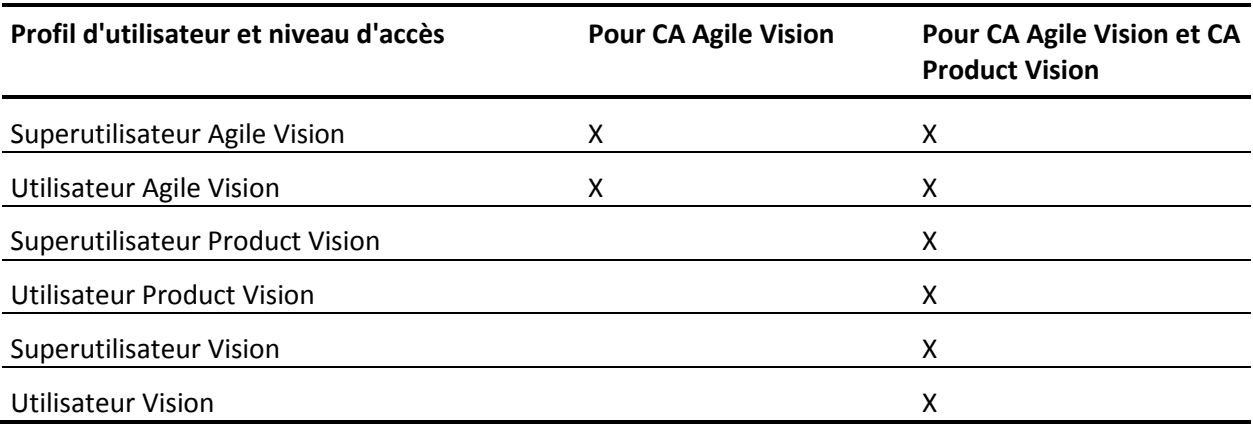

#### **Procédez comme suit:**

- 1. Supprimez les jobs existants.
	- a. Ouvrez la page Setup. Dans la section Administration Setup, développez Monitoring, Scheduled Jobs.
	- b. Supprimez les jobs suivants, s'ils existent :
		- Chart data point generation for User Story Completion Status
		- Daily Chart data point generation for Release
		- Daily chart data point generation for Requirement
		- Daily Chart data point generation for Sprint
		- Daily update External Id for all objects
		- Requirements trend calculation
- 2. Entrez l'URL suivante dans la barre d'adresses de votre navigateur.

**Remarque** : Si vous effectuez l'installation dans un environnement bac à sable, remplacez l'URL login.salesforce.com par test.salesforce.com. https://login.salesforce.com/packaging/installPackage.apexp?p0=04tA0000000JjNw

- 3. Dans la page de connexion, saisissez le nom d'administrateur système et le mot de passe et cliquez sur Login.
- 4. Entrez le mot de passe fourni pour installer la nouvelle version et cliquez sur Submit. Si vous ne disposez pas du mot de passe requis, contactez le [support CA.](http://www.ca.com/worldwide)
- 5. Vérifiez la version du package CA Technologies PPM que vous installez et l'éditeur :
	- Nom de la version : Winter 2012, C2
	- Numéro de la version : 3.3
	- Editeur : CA Technologies
- 6. Cliquez sur Next pour avancer dans l'assistant.

Une page d'options de sécurité s'affiche.

- 7. Sélectionnez l'option de paramétrage de sécurité permettant de configurer les accès utilisateur en fonction du profil.
- 8. Définissez les niveaux d'accès spécifiés au début de cette procédure pour les profils correspondants et cliquez sur Next pour continuer. Par exemple, définissez le niveau d'accès pour le superutilisateur Agile Vision sur Agile Vision Super-User.
- 9. Cliquez sur Next pour continuer.
- 10. Cliquez sur Install.

La page Processing s'affiche en indiquant que votre demande est en cours de traitement. Lorsque l'installation est terminée, un courriel de notification est envoyé à partir de Salesforce.com à l'adresse de l'utilisateur connecté. L'installation peut prendre plus de 30 minutes selon la charge actuelle sur la plate-forme Force.com.

### <span id="page-36-0"></span>**Déploiement de CA Agile Vision**

Par défaut, CA Agile Vision et CA Product Vision sont activés. Si vous avez acheté la licence uniquement pour un de ces services, désactivez l'autre service en suivant la procédure décrite ci-dessous :

#### **Procédez comme suit:**

1. Dans la page d'accueil, cliquez sur Setup.

La page Personal Setup apparaît.

2. Dans le menu App Setup, sélectionnez Installed Packages.

- 3. Vérifiez que CA Technologies PPM, version 3.3 est installé.
- 4. Cliquez sur le nom du package CA Technologies PPM.

La page Installed Package Detail s'affiche.

5. Dans la section Installed Package Detail, cliquez sur Deploy.

La page Deploy Package s'affiche en répertoriant les composants du package.

- 6. Cliquez de nouveau sur Deploy.
- 7. Entrez l'URL suivante dans la barre d'adresses de votre navigateur :

https://ca-agile.na7.visual.force.com/apex/PackageSettings

- 8. Effectuez l'une des opérations suivantes, puis cliquez sur Save.
	- Si vous disposez d'une licence pour CA Agile Vision uniquement, désélectionnez la case Product Vision.
	- Si vous disposez d'une licence pour CA Product Vision uniquement, désélectionnez la case Agile Vision.
	- Si vous disposez des licences pour CA Agile Vision et CA Product Vision, conservez les deux cases activées.

CA Agile Vision et le CA Product Vision ont été entièrement déployés.

## <span id="page-38-0"></span>**Mise à niveau vers la version Winter 2012, Service Pack 1 de CA Agile Vision à partir de la version Winter 2012**

Cette section porte sur la mise à niveau d'une instance Winter 2012, Service Pack 1 de CA Agile Vision à partir d'une version Winter 2012.

**Important :** Terminez la mise à niveau vers CA Agile Vision Winter 2012, Service Pack 1 en même temps que vous terminez la mise à niveau vers CA Product Vision et le module d'extension de CA Agile Vision pour CA Clarity PPM. La finalisation simultanée des mises à niveau garantit l'utilisation de niveaux de versions identiques.

**Opération obligatoire :** mise à niveau à partir de la version 3.00. Si vous utilisez une version précédente, mettez-la à niveau vers la version 3.00 avant de procéder à la mise à niveau vers le Service Pack.

Lors de la mise à niveau de CA Agile Vision, l'administrateur doit effectuer plusieurs tâches de préparation, de mise à niveau et de déploiement. Les tâches principales pour le processus de mise à niveau incluent les tâches suivantes.

#### **Procédez comme suit:**

- 1. Connexion à Salesforce.com en tant qu'administrateur système
- 2. [Installez CA Agile Vision Winter 2012, Service Pack](#page-39-0) (page 40)1.
- 3. [Déployez le package](#page-40-0) (page 41).
- 4. Configurez les droits pour les graphiques et les rapports dans le tableau de bord public de Vision.

### <span id="page-39-0"></span>**Installation de CA Agile Vision**

Pour commencer l'installation, supprimez les jobs existants et connectez-vous au site Web.

Le tableau suivant spécifie le niveau d'accès à affecter à chaque profil d'utilisateur. Suivez les étapes suivantes pour définir le niveau d'accès :

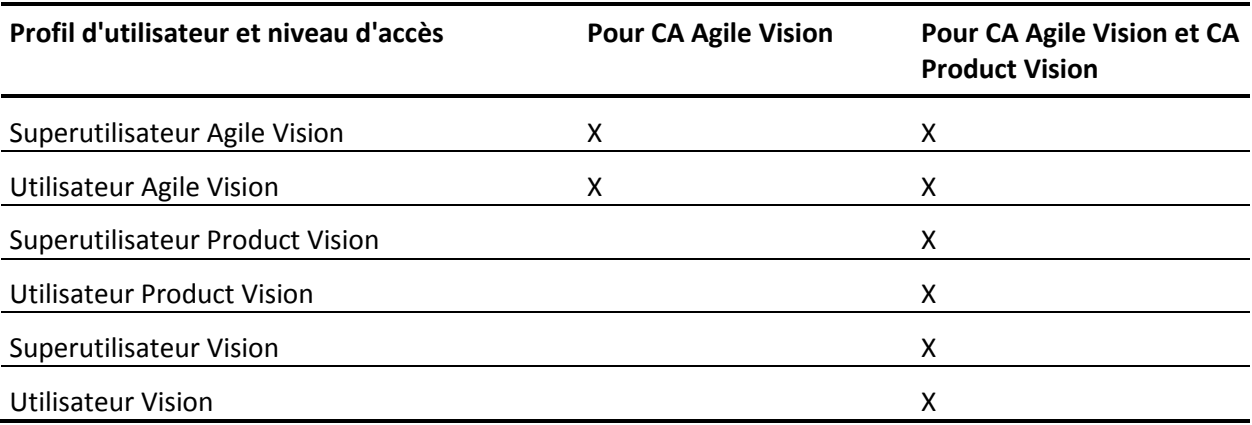

#### **Procédez comme suit:**

- 1. Supprimez les jobs existants.
	- a. Ouvrez la page Setup. Dans la section Administration Setup, développez Monitoring, Scheduled Jobs.
	- b. Supprimez les jobs suivants, s'ils existent :
		- Chart data point generation for User Story Completion Status
		- Daily Chart data point generation for Release
		- Daily chart data point generation for Requirement
		- Daily Chart data point generation for Sprint
		- Daily update External Id for all objects
		- Requirements trend calculation
- 2. Entrez l'URL suivante dans la barre d'adresses de votre navigateur.

**Remarque** : Si vous effectuez l'installation dans un environnement bac à sable, remplacez l'URL login.salesforce.com par test.salesforce.com. https://login.salesforce.com/packaging/installPackage.apexp?p0=04tA0000000Jj7A

- 3. Dans la page de connexion, saisissez le nom d'administrateur système et le mot de passe et cliquez sur Login.
- 4. Entrez le mot de passe fourni pour installer la nouvelle version et cliquez sur Submit. Si vous ne disposez pas du mot de passe requis, contactez le [support CA.](http://www.ca.com/worldwide)
- 5. Vérifiez la version du package CA Technologies PPM que vous installez et l'éditeur :
	- Winter 2012, Patch 1
	- CA Technologies
- 6. Cliquez sur Next pour avancer dans l'assistant.

Une page d'options de sécurité s'affiche.

- 7. Sélectionnez l'option de paramétrage de sécurité permettant de configurer les accès utilisateur en fonction du profil.
- 8. Définissez les niveaux d'accès spécifiés au début de cette procédure pour les profils correspondants et cliquez sur Next pour continuer. Par exemple, définissez le niveau d'accès pour le superutilisateur Agile Vision sur Agile Vision Super-User.
- 9. Cliquez sur Next pour continuer.
- 10. Cliquez sur Install.

La page Processing s'affiche en indiquant que votre demande est en cours de traitement. Lorsque l'installation est terminée, un courriel de notification est envoyé à partir de Salesforce.com à l'adresse de l'utilisateur connecté. L'installation peut prendre plus de 30 minutes selon la charge actuelle sur la plate-forme Force.com.

### <span id="page-40-0"></span>**Déploiement de CA Agile Vision**

Par défaut, CA Agile Vision et CA Product Vision sont activés. Si vous avez acheté la licence uniquement pour un de ces services, désactivez l'autre service en suivant la procédure décrite ci-dessous :

#### **Procédez comme suit:**

1. Dans la page d'accueil, cliquez sur Setup.

La page Personal Setup apparaît.

- 2. Dans le menu App Setup, sélectionnez View Installed Packages.
- 3. Vérifiez que CA Technologies PPM, version 3.20 Service Pack 1 est installé.

4. Cliquez sur le nom du package CA Technologies - PPM.

La page Package Details apparaît.

5. Dans la section Installed Package Detail, cliquez sur Deploy.

La page Deploy Package s'affiche en répertoriant les composants du package.

- 6. Cliquez de nouveau sur Deploy.
- 7. Entrez l'URL suivante dans la barre d'adresses de votre navigateur :

https://ca-agile.na7.visual.force.com/apex/PackageSettings

### <span id="page-41-0"></span>**Configuration de droits pour les graphiques et les rapports dans le tableau de bord public de Vision**

Les tableaux de bord Vision publics requièrent une configuration de tous les profils. Ces tableaux de bord s'affichent dans la page principale de Salesforce.com.

L'administrateur système doit configurer les profils pour que les utilisateurs puissent afficher les graphiques et les rapports disponibles dans les tableaux de bord d'Agile Vision ou de Product Vision.

**Remarque :** Si vous avez déjà configuré ces droits, vous pouvez ignorer cette étape.

#### **Procédez comme suit:**

- 1. Connectez-vous en tant qu'administrateur système et cliquez sur Setup.
- 2. Cliquez sur Dashboards et ouvrez un tableau de bord de Vision, par exemple le tableau de bord d'Agile Vision.
- 3. Cliquez sur Edit.

Une page s'ouvre. Elle contient les options permettant de modifier le tableau de bord.

- 4. Saisissez l'étoile (\*) dans le champ *View dashboard as* pour filtrer tous les utilisateurs actifs. Sélectionnez un ID d'utilisateur sans droits d'administrateur.
- 5. Cliquez sur la flèche vers le bas située à côté du champ View Dashboard et sélectionnez Run as logged-in user.
- 6. Cliquez sur OK, puis sur Save.
- 7. Configurez les profils Platform de Salesforce comme l'indiquent les tableaux que vous trouverez après ces étapes.
	- a. Revenez à la page Setup et développez Manage Users and Profiles.
	- b. Cliquez sur le nom d'un profil, puis sur Edit.
		- Superutilisateur Vision
		- Utilisateur Vision
		- Superutilisateur Agile Vision
		- Utilisateur Agile Vision
		- Superutilisateur Product Vision
		- Utilisateur Product Vision
	- c. Accédez à Administrative Permission et activez, ou désactivez, les autorisations selon les valeurs du tableau ci-après.
	- d. Accédez à General User Permissions et activez, ou désactivez, les autorisations selon les valeurs indiquées dans le tableau ci-après.
	- e. Cliquez sur Save et répétez ces étapes pour chaque profil requis.

Lorsque vous affectez un profil à un ID d'utilisateur, l'utilisateur reçoit l'autorisation d'accéder aux graphiques et aux rapports dans le tableau de bord public de Vision. L'utilisateur peut afficher, modifier, cloner ou effectuer d'autres actions, selon les droits associés au profil.

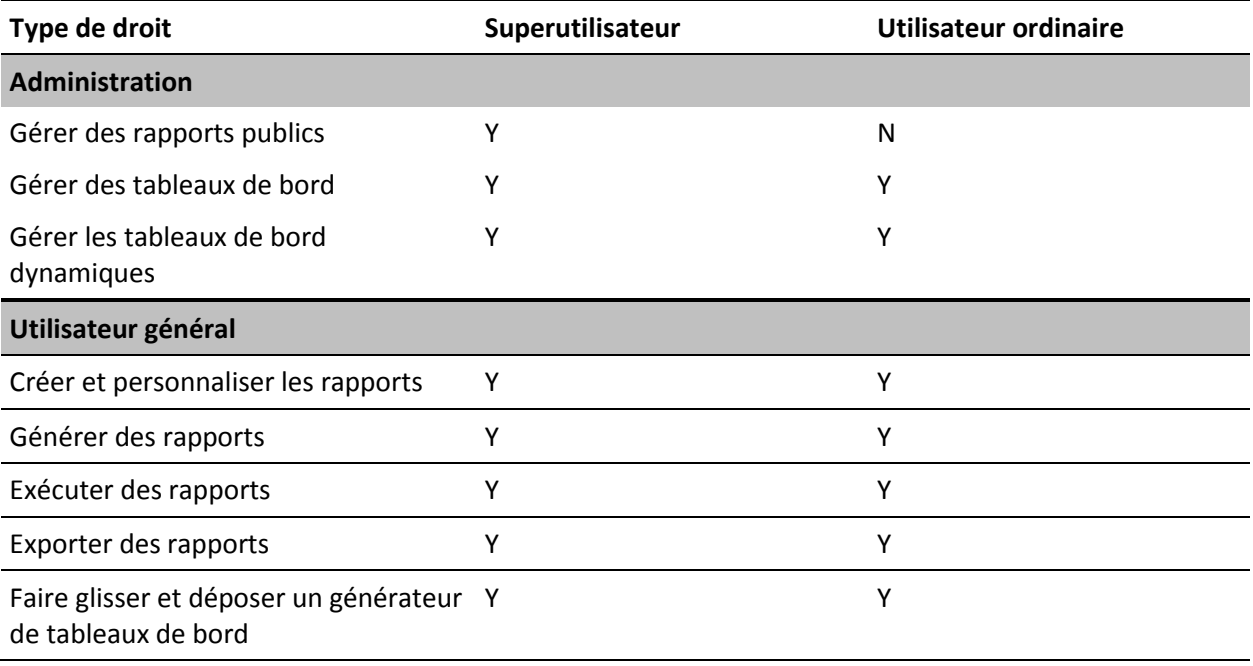

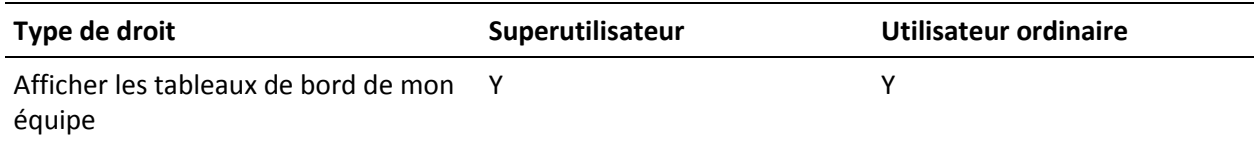

## <span id="page-43-0"></span>**Procédure de mise à niveau de Spring 2011 version 2.10 vers CA Agile Vision Winter 2012 Version 3.0**

Cette section décrit la mise à niveau d'une instance CA Agile Vision Winter 2012 à partir de la version Spring 2011.

**Important :** Terminez la mise à niveau vers CA Agile Vision Winter 2012 en même temps que vous terminez la mise à niveau vers CA Product Vision et le module d'extension de CA Agile Vision pour CA Clarity PPM. La finalisation simultanée des mises à niveau garantit l'utilisation de niveaux de versions identiques.

**Opération obligatoire :** mise à niveau à partir de la version 2.10. Si vous utilisez une version antérieure, vous devez la mettre à niveau vers la version 2.10 avant de procéder à la mise à niveau vers la version 3.0.

Lors de la mise à niveau de CA Agile Vision, l'administrateur doit effectuer plusieurs tâches de préparation, de mise à niveau et de déploiement. Les tâches principales pour le processus de mise à niveau incluent les tâches suivantes.

#### **Procédez comme suit:**

- 1. Connectez-vous à Salesforce.com en tant qu'administrateur système.
- 2. Installez la version Winter 2012.
- 3. Déployez le package.
- 4. Mettez à jour les profils d'utilisateur.
- 5. Exécutez les jobs de mise à niveau.

### <span id="page-44-0"></span>**Mettez à jour les profils d'utilisateur pour Winter 2012**

Procédure de mise à jour de l'accès à Apex Class et de personnalisation des autorisations pour les objets pour les profils de CA Agile Vision :

**Remarque** : Dans la liste des pages à mettre à jour pour chaque profil d'utilisateur dans les sections suivantes, l'espace de noms (préfixe) *ca\_agile* n'est pas inclus. Ce préfixe est associé à chaque nom de page dans l'interface utilisateur.

#### **Procédez comme suit:**

1. Cliquez sur Setup (configuration).

La page Personal Setup apparaît.

2. Dans le menu Administration Setup (configuration de l'administration), cliquez sur Manage users (gérer les utilisateurs), puis sur Profiles.

La page de liste des profils s'affiche.

3. Localisez le profil d'utilisateur dans la liste et cliquez sur Edit.

La page de profil s'ouvre. Mettez à jour les autorisations spécifiées pour chaque profil.

#### **Superutilisateur Agile Vision**

a. Cliquez sur Enabled Apex Class Access, puis sur Edit.

La page Enable Apex Class Access s'ouvre.

- b. Sélectionnez **XMLSObjectField** parmi les classes Apex disponibles et cliquez sur la flèche vers la droite pour ajouter la classe aux classes Apex activées.
- c. Cliquez sur Save and Back.

#### **Utilisateur Agile Vision**

- a. Cliquez sur Edit pour la section Profile Detail.
- b. Faites défiler jusqu'à afficher Custom Object Permissions et sélectionnez l'autorisation de modification (Edit) pour les objets suivants :
	- Produits
	- Versions
	- Sprints
	- Equipes chargées du sprint
	- Cliquez sur Save.
- c. Cliquez sur Enabled Apex Class Access, puis sur Edit.
- d. Sélectionnez **XMLSObjectField** parmi les classes Apex disponibles et cliquez sur la flèche vers la droite pour ajouter la classe aux classes Apex activées.
- e. Cliquez sur Save et revenez à la page User Profiles.

#### **Superutilisateur Vision**

- a. Cliquez sur Enabled Apex Class Access, puis sur Edit.
- b. Sélectionnez **XMLSObjectField** parmi les classes Apex disponibles et cliquez sur la flèche vers la droite pour ajouter la classe aux classes Apex activées.
- c. Cliquez sur Save et revenez à la page User Profiles.

#### **Utilisateur Vision**

- a. Cliquez sur Edit pour la section Profile Detail.
- b. Faites défiler jusqu'à afficher Custom Object Permissions et sélectionnez l'autorisation de modification (Edit) pour les objets suivants :
	- Sprints
	- Equipes chargées du sprint
- c. Cliquez sur Save.
- d. Cliquez sur Enabled Apex Class Access, puis sur Edit.
- e. Sélectionnez **XMLSObjectField** parmi les classes Apex disponibles et cliquez sur la flèche vers la droite pour ajouter la classe aux classes Apex activées.
- f. Cliquez sur Add, puis sur Save.
- g. Cliquez sur Save.
- h. Cliquez sur Enabled Visualforce Page Access, puis sur Edit.
- i. Ajoutez l'autorisation suivante à Enabled Visualforce Pages : SprintTeamEdit
- j. Cliquez sur Save et revenez à la page User Profiles.

#### <span id="page-46-0"></span>**Exécution des jobs de mise à niveau pour Winter 2012**

Pour terminer la mise à niveau vers le nouveau package, exécutez les jobs de mise à niveau.

#### **Procédez comme suit:**

- 1. Connectez-vous en tant qu'administrateur système.
- 2. Cliquez sur Configuration pour ouvrir la page de configuration de Salesforce.com.
- 3. Cliquez sur le nom d'utilisateur sous lequel vous êtes connecté (dans l'entête de la page) et sélectionnez System Log.
- 4. Copiez les instructions suivantes dans le champ de texte de la section Execute Apex et cliquez sur Execute.

**Remarque :** Salesforce.com permet d'exécuter un maximum de 5 jobs simultanément ; collez les instructions de job dans des groupes de 3 environ.

#### **Si vous mettez à niveau à la fois CA Agile Vision et CA Product Vision, exécutez les jobs suivants :**

Database.executeBatch(new ca\_agile.ProductMigrationJob()); Database.executeBatch(new ca\_agile.TaskMigrationJob()); Database.executeBatch(new ca\_agile.TeamDailyDataMigrationJob());

Database.executeBatch(new ca\_agile.FilterPageNameMigrationJob()); Database.executeBatch(new ca agile.ReleaseDescriptionMigrationJob()); Database.executeBatch(new ca\_agile.RequirementClosedDateUpgradeJob('ca\_agile'),200);

#### **Si vous mettez uniquement à niveau CA Agile Vision, exécutez les jobs suivants :**

Database.executeBatch(new ca agile.ProductMigrationJob()); Database.executeBatch(new ca agile.TaskMigrationJob()); Database.executeBatch(new ca agile.TeamDailyDataMigrationJob()); Database.executeBatch(new ca agile.FilterPageNameMigrationJob()); Database.executeBatch(new ca agile.ReleaseDescriptionMigrationJob());

- 5. Dans la page Setup, développez Administration Setup, Monitoring, Apex Jobs pour surveiller les jobs soumis jusqu'à ce qu'ils se terminent.
- 6. Connectez-vous à CA Agile Vision, ouvrez la page d'accueil.

Les jobs CA Agile Vision et CA Product Vision sont automatiquement replanifiés.

# <span id="page-47-0"></span>**Mise à niveau de la version 2.8 vers la version 2.10 de CA Agile Vision**

Pour mettre à niveau vers la version 2.10 de CA Agile Vision, installez et déployez le package.

**Requis :** mise à niveau à partir de la version 2.8. Si vous utilisez une version antérieure, vous devez la mettre à niveau vers la version 2.8 avant de procéder à la mise à niveau vers la version 2.10.

**Important :** Terminez la mise à niveau vers la version Spring 2011 de CA Agile Vision et CA Product Vision (version 2.10) en même temps que vous terminez la mise à niveau vers le module d'extension de CA Agile Vision pour CA Clarity PPM pour que les niveaux de version soient identiques.

Lors de la mise à niveau de CA Agile Vision et de CA Product Vision, l'administrateur doit effectuer plusieurs tâches de préparation, de mise à niveau et de déploiement. Les tâches principales pour le processus de mise à niveau incluent les tâches suivantes.

#### **Procédez comme suit:**

- 1. Mettez à niveau CA Agile Vision.
- 2. Déployez CA Agile Vision.

#### **Préparation de la mise à niveau de CA Agile Vision**

Terminez les étapes de configuration suivantes avant de mettre à niveau CA Agile Vision de Spring 2011 (version 2.8) vers Spring 2011 (Version 2.10).

Procédez comme suit:

1. Dans la page d'accueil de CA Agile Vision, cliquez sur Configuration.

La page de configuration personnelle de Salesforce.com s'affiche.

2. Dans le menu Administration Setup, cliquez sur Monitoring (surveillance) et accédez à la section Scheduled Jobs (jobs planifiés).

La page répertoriant tous les jobs planifiés s'affiche.

- 3. Supprimez les jobs suivants, s'ils existent :
	- Daily Chart data point generation for Release
	- Daily Chart data point generation for Sprint

#### **Mise à niveau de CA Agile Vision**

Mettez à niveau le package.

#### **Procédez comme suit:**

1. Entrez l'URL suivante dans la barre d'adresses de votre navigateur. Si vous effectuez l'installation dans un environnement de test, remplacez login.salesforce.com par test.salesforce.com dans l'URL.

https://login.salesforce.com/packaging/installPackage.apexp?p0=04tA0000 000Jhnl

2. Dans la page de connexion, saisissez le nom d'administrateur système et le mot de passe et cliquez sur Login.

3. Saisissez le mot de passe qui vous a été fourni pour la mise à niveau vers cette version de CA Agile Vision et cliquez sur Submit. Si vous ne disposez pas du mot de passe requis, contactez le [support CA.](http://www.ca.com/worldwide)

Un récapitulatif de la mise à niveau s'affiche indiquant les anciennes et les nouvelles versions de CA Agile Vision.

- 4. Cliquez sur Continue pour avancer dans l'assistant.
- 5. Cliquez sur Next.

Une page d'options de sécurité s'affiche.

- 6. Sélectionnez l'option de paramétrage de sécurité permettant de configurer les accès utilisateur en fonction du profil.
- 7. Définissez les niveaux d'accès suivants pour les profils correspondants :

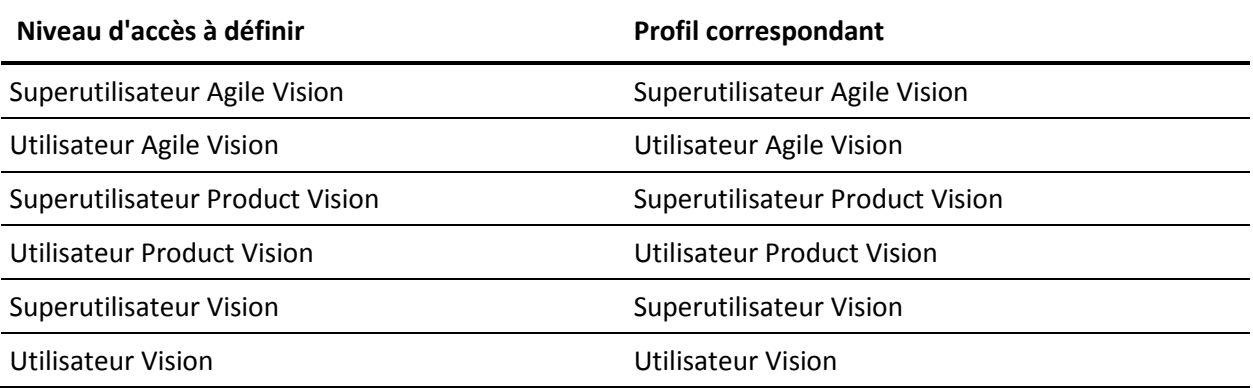

8. Cliquez sur Next pour continuer.

Une page s'affiche avec la case à cocher suivante : Ignore Apex test failures that may cause the installed application not to function properly.

- 9. Activez la case à cocher.
- 10. Cliquez sur Install.

La page Processing s'affiche en indiquant que votre demande est en cours de traitement. Lorsque la mise à niveau est terminée, un courriel de notification est envoyé à partir de Salesforce.com à l'adresse de l'utilisateur connecté. La mise à niveau peut prendre plus de 30 minutes selon la charge actuelle sur la plate-forme Force.com.

11. Pour que les jobs planifiés soient correctement exécutés, déconnectez-vous et reconnectez-vous à CA Agile Vision en tant qu'administrateur système.

12. Accédez à la page Setup. Dans le menu Monitoring, sous Administration Setup, sélectionnez Scheduled Jobs. Vérifiez que l'utilisateur indiqué dans le champ Submitted By est un administrateur système. Dans le cas contraire, supprimez les jobs, déconnectez-vous et reconnectez-vous en tant qu'administrateur système.

#### **Déployer CA Agile Vision**

**Remarque :** Si Salesforce.com peut déployer automatiquement le package, le bouton Deploy est désactivé et vous pouvez ignorer le reste de cette section. Si le bouton Deploy est activé, suivez la procédure décrite dans cette section pour déployer le package.

1. Dans la page d'accueil de CA Agile Vision, cliquez sur Setup.

La page Personal Setup apparaît.

- 2. Dans le menu App Setup, sélectionnez View Installed Packages.
- 3. Vérifiez que CA Technologies PPM, Version 2.10 est installé.
- 4. Cliquez sur le nom du package CA Technologies PPM.

La page Package Details apparaît.

5. Dans la section Installed Package Detail, cliquez sur Deploy.

La page Deploy Package s'affiche en répertoriant les composants du package.

- 6. Cliquez de nouveau sur Deploy.
- 7. Entrez l'URL suivante dans la barre d'adresses de votre navigateur :

https://ca-agile.na7.visual.force.com/apex/PackageSettings

- 8. Effectuez l'une des opérations suivantes, puis cliquez sur Save.
	- Si vous disposez d'une licence uniquement pour CA Agile Vision, désactivez la case à cocher Product Vision.
	- Si vous disposez d'une licence uniquement pour CA CA Product Vision, désactivez la case à cocher Agile Vision.
	- Si vous disposez de licences pour CA Agile Vision et CA Product Vision, conservez les deux cases activées.

CA Agile Vision est maintenant déployé complètement.

# <span id="page-51-0"></span>**Procédure de mise à niveau de la version 2.5.3 de CA Agile Vision vers la version Spring 2011**

Lors de la mise à niveau l'administrateur doit effectuer plusieurs tâches de préparation, de mise à niveau, de déploiement et de configuration de CA Agile Vision. Les tâches principales pour le processus de mise à niveau incluent les tâches suivantes.

#### **Procédez comme suit:**

- 1. Déployez CA Agile Vision.
- 2. Configurez CA Agile Vision à l'aide des sous-tâches suivantes :
	- a. Supprimez le statut Terminé(e) des tâches dans CA Agile Vision.
	- b. Mettez à jour les profils d'utilisateur.
	- c. Configurez le profil de l'administrateur système pour CA Agile Vision
- 3. Mettez à niveau les données.
- 4. Configurez des flux Chatter pour les attributs et les objets de CA Agile Vision

**Important** : Terminez la mise à niveau vers la version Spring 2011 de CA Agile Vision et CA Product Vision en même temps que la mise à niveau vers le module d'extension de CA Agile Vision pour CA Clarity PPM pour que les niveaux de version soient identiques.

# <span id="page-51-1"></span>**Mise à niveau de la version 2.3 de CA Agile Vision vers la version 2.5**

Suivez la procédure suivante pour mettre à niveau la version 2.3 de CA Agile Vision (Winter 2011) vers la version 2.5.3 (Winter 2011) Patch 1.

1. Déconnectez-vous de CA Agile Vision et entrez l'URL suivante dans la barre d'adresses de la fenêtre de navigation :

https://login.salesforce.com/?startURL=%2Fpackaging%2FinstallPackage.ap exp%3Fp0%3D04tA0000000R6ZN

2. Dans la page de connexion, saisissez le nom d'administrateur système et le mot de passe et cliquez sur Login.

Saisissez le mot de passe qui vous a été fourni pour la mise à niveau vers CA Agile Vision (version 2.5.3) et cliquez sur Submit. Si vous ne disposez pas du mot de passe requis, contactez l[e support CA.](http://www.ca.com/worldwide)

Un récapitulatif de la mise à niveau s'affiche indiquant les anciennes et les nouvelles versions de CA Agile Vision.

- 3. Cliquez sur Continue pour avancer dans l'assistant.
- 4. Cliquez sur Next.

Une page d'options de sécurité s'affiche.

- 5. Sélectionnez l'option de paramétrage de sécurité permettant de configurer les accès utilisateur en fonction du profil.
- 6. Définissez les niveaux d'accès suivants pour les profils correspondants et cliquez sur Next pour continuer :
	- Accès du superutilisateur Agile Vision pour le profil de superutilisateur Agile Vision
	- Accès de l'utilisateur Agile Vision pour le profil d'utilisateur Agile Vision
	- Accès du superutilisateur Product Vision pour le profil de superutilisateur Product Vision
	- Accès de l'utilisateur Product Vision pour le profil d'utilisateur Product Vision
	- Accès du superutilisateur Vision pour le profil de superutilisateur Vision
	- Accès de l'utilisateur Vision pour le profil d'utilisateur Vision
- 7. Cliquez sur Next pour continuer.

Une page s'affiche avec la case à cocher suivante : Ignore Apex test failures that may cause the installed application not to function properly.

- 8. Activez la case à cocher.
- 9. Cliquez sur Install.

La page Processing s'affiche en indiquant que votre demande est en cours de traitement. Lorsque la mise à niveau est terminée, un courriel de notification est envoyé à partir de Salesforce.com à l'adresse de l'utilisateur connecté. La mise à niveau peut prendre plus de 30 minutes selon la charge actuelle sur la plate-forme Force.com.

- 10. Pour que les jobs planifiés soient correctement exécutés, déconnectez-vous et reconnectez-vous à CA Agile Vision en tant qu'administrateur système.
- 11. Accédez à la page Setup. Dans le menu Monitoring, sous Administration Setup, sélectionnez Scheduled Jobs. Vérifiez que l'utilisateur indiqué dans le champ Submitted By est un administrateur système. Dans le cas contraire, supprimez les jobs, déconnectez-vous et reconnectez-vous en tant qu'administrateur système.

## <span id="page-53-0"></span>**Mise à niveau de la version 1.8 de CA Agile Vision vers la version 2.5**

Suivez les instructions des sections suivantes pour mettre à niveau CA Agile Vision de la version Spring 2010 (version 1.8 Team Edition et Enterprise Edition) vers la version Winter 2011 (version 2.5.3). Après la mise à niveau, les données existantes sont migrées dans les champs les plus récents.

**Remarque :** Pour savoir quelle version de CA Agile Vision vous utilisez actuellement, cliquez sur le lien A propos de, dans la page d'accueil du produit.

#### **Préparation de la mise à niveau de CA Agile Vision**

Pour réussir la mise à niveau, vérifiez que tous les utilisateurs de CA Agile Vision sont déconnectés avant de suivre la procédure suivante :

1. Connectez-vous à CA Agile Vision.

La page d'accueil de CA Agile Vision s'affiche.

- 2. Cliquez sur le lien Setup pour accéder à la page Personal Setup de Salesforce.com.
- 3. Dans le menu Administration Setup, sélectionnez l'option Monitoring.

La page Monitoring s'ouvre.

- 4. Cliquez sur le lien Scheduled Jobs et supprimez les jobs planifiés suivants. Ces jobs sont automatiquement replanifiés lorsque vous accédez à la page d'accueil de CA Agile Vision après la mise à niveau :
	- Daily Chart data point generation for Release
	- Daily Chart data point generation for Sprint

5. Dans le menu Administration Setup, sélectionnez l'option Security Controls, puis Sharing Settings.

La page Sharing Settings apparaît.

- 6. Cliquez sur Edit pour modifier les paramètres suivants et enregistrer vos modifications :
	- Migration à Private
	- Project à Private
	- User Notification à Public Read Only
- 7. Dans le menu Administration Setup, sélectionnez l'option Manage Users et accédez à la section Profiles.
- 8. Cliquez sur Edit à côté du superutilisateur Agile Vision.
- 9. Faites défiler la page jusqu'à la section Custom Object Permissions et activez les cases View All et Modifiy All pour le paramètre User Notification.
- 10. Enregistrez vos changements et déconnectez-vous.

#### **Mise à niveau de la version 1.8 de CA Agile Vision (Spring 2010) vers la version 2.5.3 (Winter 2011)**

1. Déconnectez-vous de CA Agile Vision et entrez l'URL suivante dans la barre d'adresses de la fenêtre de navigation :

https://login.salesforce.com/?startURL=%2Fpackaging%2FinstallPackage.ap exp%3Fp0%3D04tA0000000R6ZN

- 2. Dans la page de connexion, saisissez le nom d'administrateur système et le mot de passe et cliquez sur Login.
- 3. Saisissez le mot de passe qui vous a été fourni pour la mise à niveau vers CA Agile Vision (version 2.5.3) et cliquez sur Submit. Si vous ne disposez pas du mot de passe requis, contactez l[e support CA.](http://www.ca.com/worldwide)

Un récapitulatif de la mise à niveau s'affiche indiquant les anciennes et les nouvelles versions de CA Agile Vision.

- 4. Cliquez sur Continue pour avancer dans l'assistant.
- 5. Cliquez sur Next.

Une page d'options de sécurité s'affiche.

- 6. Sélectionnez l'option de paramétrage de sécurité permettant de configurer les accès utilisateur en fonction du profil.
- 7. Définissez les niveaux d'accès suivants pour les profils correspondants et cliquez sur Next pour continuer :
	- Accès du superutilisateur Agile Vision pour le profil de superutilisateur Agile Vision
	- Accès de l'utilisateur Agile Vision pour le profil d'utilisateur Agile Vision
	- Accès du superutilisateur Product Vision pour le profil de superutilisateur Product Vision
	- Accès de l'utilisateur Product Vision pour le profil d'utilisateur Product Vision
	- Accès du superutilisateur Vision pour le profil de superutilisateur Vision
	- Accès de l'utilisateur Vision pour le profil d'utilisateur Vision
- 8. Cliquez sur Next pour continuer.

Une page s'affiche avec la case à cocher suivante : Ignore Apex test failures that may cause the installed application not to function properly.

- 9. Activez la case à cocher.
- 10. Cliquez sur Install.

La page Processing s'affiche en indiquant que votre demande est en cours de traitement. Lorsque la mise à niveau est terminée, un courriel de notification est envoyé à partir de Salesforce.com à l'adresse de l'utilisateur connecté. La mise à niveau peut prendre plus de 30 minutes selon la charge actuelle sur la plate-forme Force.com.

- 11. Pour que les jobs planifiés soient correctement exécutés, déconnectez-vous et reconnectez-vous à CA Agile Vision en tant qu'administrateur système.
- 12. Accédez à la page Setup. Dans le menu Monitoring, sous Administration Setup, sélectionnez Scheduled Jobs. Vérifiez que l'utilisateur indiqué dans le champ Submitted By est un administrateur système. Dans le cas contraire, supprimez les jobs, déconnectez-vous et reconnectez-vous en tant qu'administrateur système.

#### **Déployer CA Agile Vision**

Si Salesforce.com peut déployer automatiquement le package, le bouton Deploy est désactivé et vous pouvez ignorer cette section. Si le bouton Deploy est activé, suivez la procédure décrite dans cette section pour déployer le package.

1. Dans la page d'accueil de CA Agile Vision, cliquez sur Setup.

La page Personal Setup apparaît.

- 2. Dans le menu App Setup, sélectionnez View Installed Packages.
- 3. Vérifiez que la version 2.5.3 de CA Technologies PPM est installée.
- 4. Cliquez sur le nom du package CA Technologies PPM.

La page Package Details apparaît.

5. Dans la section Installed Package Detail, cliquez sur Deploy.

La page Deploy Package s'affiche en répertoriant les composants du package.

- 6. Cliquez de nouveau sur Deploy.
- 7. Entrez l'URL suivante dans la barre d'adresses de votre navigateur :

https://ca-agile.na7.visual.force.com/apex/PackageSettings

La page des paramètres du package apparaît.

8. Si vous ne disposez pas de licence pour CA Product Vision, désactivez la case à cocher Product Vision et enregistrez vos modifications. Si vous disposez d'une licence pour CA Product Vision, contactez le [support de CA](http://www.ca.com/worldwide) pour obtenir des instructions sur son activation.

#### **Configuration de CA Agile Vision**

Une fois la mise à niveau terminée, suivez les étapes suivantes pour permettre l'affichage des nouveaux champs et objets dans les pages standard de Salesforce.com.

1. Connectez-vous à CA Agile Vision et cliquez sur le menu Configuration.

La page Personal Setup apparaît.

2. Développez le menu Create et dans le menu App Setup, sélectionner l'option Objects.

La page de liste des objets personnalisés s'affiche.

3. Cliquez sur Product.

La page Product apparaît.

4. Accédez à la section Page Layouts et cliquez sur Page Layout Assignment.

La page Page Layout Assignment pour l'objet Product s'affiche.

- 5. Cliquez sur Edit Assignment.
- 6. Sélectionnez les profils suivants dans la table en maintenant la touche Ctrl enfoncée et en cliquant sur chaque nom de profil :
	- Superutilisateur Agile Vision
	- Utilisateur Agile Vision
- 7. Dans le menu déroulant Page Layout To Use, sélectionnez la mise en page Winter 11 et enregistrez vos changements.
- 8. Répétez toutes ces étapes pour les objets suivants. Pour l'objet User Story, sélectionnez la mise en page Detailed Story Layout-Winter 11.
	- Version
	- Thème
	- User story
- 9. Enregistrez les modifications.
- 10. Accédez à la page d'accueil de CA Agile Vision pour replanifier les jobs planifiés :

https://ca-agile.na7.visual.force.com/apex/tophome

#### **Mise à niveau des données**

Effectuez les opérations suivantes pour finir la mise à niveau :

- 1. Entrez l'URL suivante dans la barre d'adresses de votre navigateur : https://ca-agile.na7.visual.force.com/apex/aveeupgrade
- 2. La page Mise à niveau de CA Agile Vision s'affiche.
- 3. Cliquez sur Démarrer la mise à niveau.

Le processus de mise à niveau démarre.

4. Si nécessaire, cliquez sur Continuer la mise à niveau pour traiter d'autres enregistrements.

Lorsque tous les enregistrements sont traités, la page Mise à niveau de CA Agile Vision affiche un message confirmant la fin de la mise à niveau.

5. Entrez l'URL suivante dans la barre d'adresses de votre navigateur :

https://login.salesforce.com/?startURL=%2Fpackaging%2FinstallPackage.ap exp%3Fp0%3D04tA0000000R6ZN

- 6. Saisissez le mot de passe qui vous a été fourni pour la mise à niveau vers CA Agile Vision (version 2.5.3) et cliquez sur Submit. Si vous ne disposez pas du mot de passe requis, contactez l[e support CA.](http://www.ca.com/worldwide)
- 7. Pour terminer la mise à niveau, suivez la procédure indiquée et cliquez sur Install.

# <span id="page-58-0"></span>**Mise à niveau des versions 1.5 et 1.7 de CA Agile Vision vers la version 1.8**

Suivez les instructions des sections suivantes pour procéder à la mise à niveau des versions suivantes de CA Agile Vision Spring 2010 vers la version 1.8 de CA Agile Vision Spring 2010 (Team Edition et Enterprise Edition) :

- CA Agile Vision version 1.5 (Team Edition uniquement)
- CA Agile Vision version 1.7 (Team Edition et Enterprise Edition)

Après la mise à niveau, les données existantes sont migrées dans les champs les plus récents.

Exemples de migrations :

- Si les heures sont journalisées sur une tâche avant la mise à niveau, un journal des travaux de tâche est créé après la mise à niveau.
- Si une user story comprend des commentaires avant la mise à niveau, ils sont affichés dans la section Commentaires de la user story après la mise à niveau, plutôt que dans le champ Commentaires.

### **Installation de CA Agile Vision version 1.8**

Effectuez les opérations suivantes pour installer la version 1.8 de CA Agile Vision :

1. Déconnectez-vous de CA Agile Vision et entrez l'URL suivante dans la barre d'adresses de la fenêtre de navigation :

https://login.salesforce.com/?startURL=%2Fpackaging%2FinstallPackage.ap exp%3Fp0%3D04tA0000000QJe3

- 2. Dans la page de connexion, saisissez le nom d'administrateur système et le mot de passe et cliquez sur Login.
- 3. Entrez le mot de passe fourni pour procéder à la mise à niveau et cliquez sur Submit.

La page Package Installation Details s'affiche en indiquant les informations de package et les composants.

4. Cliquez sur Continuer.

La page Package Installer CA Agile Vision Core Step 1 s'affiche.

5. Cliquez sur Next.

La page Package Installer Agile Vision Core Step 2 s'affiche.

- 6. Sélectionnez l'option de paramétrage de sécurité permettant de configurer les accès utilisateur en fonction du profil.
- 7. Définissez les niveaux d'accès suivants pour les profils correspondants et cliquez sur Next pour continuer :
	- Accès du superutilisateur Agile Vision pour le profil de superutilisateur Agile Vision
	- Accès de l'utilisateur Agile Vision pour le profil d'utilisateur Agile Vision

La page Package Installer Agile Vision Core Step 3 s'affiche.

- 8. Activez la case Ignore Apex test failures that may cause the installed application not to function properly.
- 9. Cliquez sur Install.

La page Processing s'affiche en indiquant que votre demande est en cours de traitement et vous recevez un courriel de notification lorsque l'installation est terminée.

#### **Déployer CA Agile Vision**

Si Salesforce.com peut déployer automatiquement le package, le bouton Deploy est désactivé et vous pouvez ignorer cette section. Si le bouton Deploy est activé, suivez la procédure décrite dans cette section pour déployer le package.

1. Dans la page d'accueil de CA Agile Vision, cliquez sur Setup.

La page Personal Setup apparaît.

- 2. Dans le menu App Setup, sélectionnez View Installed Packages.
- 3. Vérifiez que la version 1.8 du package Agile Vision Core est installée.
- 4. Cliquez sur le nom du package Agile Vision Core.

La page Package Details apparaît.

5. Dans la section Installed Package Detail, cliquez sur Deploy.

La page Deploy Package s'affiche en répertoriant les composants du package.

6. Cliquez de nouveau sur Deploy.

Effectuez les opérations suivantes pour finir la mise à niveau :

- 1. Dans l'URL du navigateur, entrez aveeupgrade après apex/ : https://ca-agile.na7.visual.force.com/apex/aveeupgrade
- 2. La page Mise à niveau de CA Agile Vision s'affiche.
- 3. Cliquez sur Démarrer la mise à niveau.

Le processus de mise à niveau démarre.

4. Si nécessaire, cliquez sur Continuer la mise à niveau pour traiter d'autres enregistrements.

Lorsque tous les enregistrements sont traités, la page Mise à niveau de CA Agile Vision affiche un message confirmant la fin de la mise à niveau.

#### **Configuration de CA Agile Vision**

Une fois la mise à niveau terminée, suivez les étapes suivantes pour permettre l'affichage des nouveaux champs et objets dans les pages standard de Salesforce.com.

1. Connectez-vous à CA Agile Vision et cliquez sur le menu Setup.

La page Personal Setup apparaît.

2. Développez le menu Create et dans le menu App Setup, sélectionner l'option Objects.

La page de liste des objets personnalisés s'affiche.

- 3. Cliquez sur l'étiquette CA Agile Vision User.
- 4. Accédez à la section Page Layouts et cliquez sur Page Layout Assignment.

La page Page Layout Assignment s'affiche.

- 5. Cliquez sur Edit Assignment.
- 6. Sélectionnez tous les profils de la table en maintenant la touche Ctrl enfoncée et en cliquant sur chaque nom de profil.
- 7. Dans le menu déroulant Page Layout To Use, sélectionnez la mise en page Summer 10 et enregistrez vos changements.
- 8. Répétez toutes ces étapes pour les objets suivants.
	- Projet
	- Version
	- Membre de l'équipe Scrum
	- Dépendance de la user story
	- Tâche
	- Equipe
	- User story

# <span id="page-64-0"></span>**Chapitre 4 : Modules d'extension CA Vision**

Ce chapitre traite des sujets suivants :

[Téléchargement des modules d'extension CA Agile Vision](#page-64-1) (page 65) [Installation du module d'extension CA Vision](#page-65-0) (page 66) [Mise à niveau du module d'extension de CA Vision pour CA Clarity PPM](#page-65-1) (page 66) [Désactivation des processus et des jobs CA Vision](#page-66-0) (page 67) [Application du module d'extension CA Vision](#page-67-0) (page 68)

# <span id="page-64-1"></span>**Téléchargement des modules d'extension CA Agile Vision**

Cette section décrit les étapes pour le téléchargement des modules d'extension à partir du site de [support CA](http://www.ca.com/worldwide) pour les intégrations de CA Agile Vision et de CA Product Vision suivantes :

- CA Clarity PPM
- JIRA
- HP Quality Center

Pour obtenir plus d'informations sur la procédure d'installation des modules d'extension après les avoir téléchargés, consultez le *Manuel d'intégration de CA Agile Vision*.

#### **Pour télécharger le module d'extension CA Vision :**

- 1. Connectez-vous au site support.ca.com en utilisant votre adresse électronique CA et votre mot de passe.
- 2. Dans le menu Support, cliquez sur Download Center (centre de téléchargement).

La page du centre de téléchargement s'affiche.

- 3. Sélectionnez les informations suivantes sur le produit et cliquez sur Go :
	- CA Clarity PPM Integration with CA Agile/Product Vision FORCE.COM
	- Version 3.6
	- Gen level 0000

La page Product Downloads (téléchargements de produit) s'affiche.

- 4. Accédez à la section Product Components (composants de produits) et cliquez sur Download (télécharger) en face des fichiers ZIP suivants :
	- GEN06140936E.zip pour télécharger le module d'extension pour l'intégration de JIRA et CA Agile Vision.
	- GEN06141118E.zip pour télécharger le module d'extension pour l'intégration de HP Quality Center et CA Agile Vision.
	- GEN06141215E.zip pour télécharger le module d'extension pour l'intégration CA Clarity PPM et CA Agile Vision

### <span id="page-65-0"></span>**Installation du module d'extension CA Vision**

Vous installez le module d'extension CA Vision.

#### **Procédez comme suit:**

- 1. Connectez-vous à l'application Administration système Clarity (NSA).
- 2. Arrêtez les services application (app) et arrière-plan (bg) de CA Clarity PPM.

Pour plus d'informations, reportez-vous au *Manuel d'installation de CA Clarity PPM*.

3. Dans le serveur d'applications Clarity, installez le module d'extension de CA Vision.

Pour plus d'informations, consultez le *Manuel d'intégration de CA Agile Vision et CA Product Vision*.

4. Redémarrez les services Clarity app et bg.

# <span id="page-65-1"></span>**Mise à niveau du module d'extension de CA Vision pour CA Clarity PPM**

Le processus suivant décrit la mise à niveau du module d'extension CA Vision par un administrateur système CA Clarity PPM.

- 1. Installez le dernier module d'extension de CA Vision.
- 2. Désactivez les processus et les jobs de CA Vision.
- 3. Appliquez le module d'extension de CA Vision.
- 4. Configurez le module d'extension de CA Vision.

### <span id="page-66-0"></span>**Désactivation des processus et des jobs CA Vision**

Désactivez les jobs et les processus dans CA Clarity PPM pour empêcher tout conflit lors de la mise à niveau du module d'extension de CA Vision.

#### **Procédez comme suit:**

- 1. Connectez-vous à l'application CA Clarity PPM.
- 2. Dans le menu Personnel, sélectionnez l'option Rapports et jobs.
- 3. Cliquez sur Jobs et accédez à Jobs planifiés, puis supprimez toutes les instances planifiées des jobs suivants :
	- Synchronisation de CA Vision Product
	- Synchronisation de feuille de temps Agile Vision
	- Synchronisation du mappage des tâches et des exigences de Product Vision
	- Synchronisation des rôles de Product Vision
- 4. Vérifiez l'absence d'instance des jobs répertoriés en cours d'exécution.
- 5. Dans le menu Personnel, sélectionnez l'option Organiseur.

La liste des éléments d'actions s'affiche.

- 6. Cliquez sur Processus et sélectionnez Lancé(e). Annulez les instances de processus suivantes dont l'état est En cours d'exécution ou Abandon en cours.
	- Verrouillage des champs Agile Vision
	- Créer une tâche mappée Product Vision
	- Remplir les types de tâche Agile Vision
	- Synchronisation des informations sur les tâches et projets Product Vision

## <span id="page-67-0"></span>**Application du module d'extension CA Vision**

La procédure suivante décrit l'application du module d'extension de CA Vision dans CA Clarity PPM.

#### **Procédez comme suit:**

- 1. Connectez-vous à l'outil d'administration de CA Clarity PPM.
- 2. Sélectionnez les modules d'extension dans le menu CA Clarity Studio.

La liste des modules d'extension s'affiche.

3. Cliquez sur le module d'extension de CA Vision.

Les détails du module d'extension s'affichent.

4. Cliquez sur Appliquer.

L'invite de confirmation de mise à jour ou d'installation du module d'extension s'affiche.

5. Cliquez sur Oui et patientez quelques minutes en attendant la fin du processus de mise à niveau.

Les détails du module d'extension de CA Vision s'affichent en indiquant le statut de tous les éléments comme Installés.